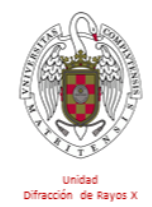

**Unidad de Difracción de Rayos X** CAI de Técnicas Químicas Facultad de CC. Químicas (Edificio C) Universidad Complutense de Madrid

# **Uso del difractómetro de autoservicio X'Pert Powder**

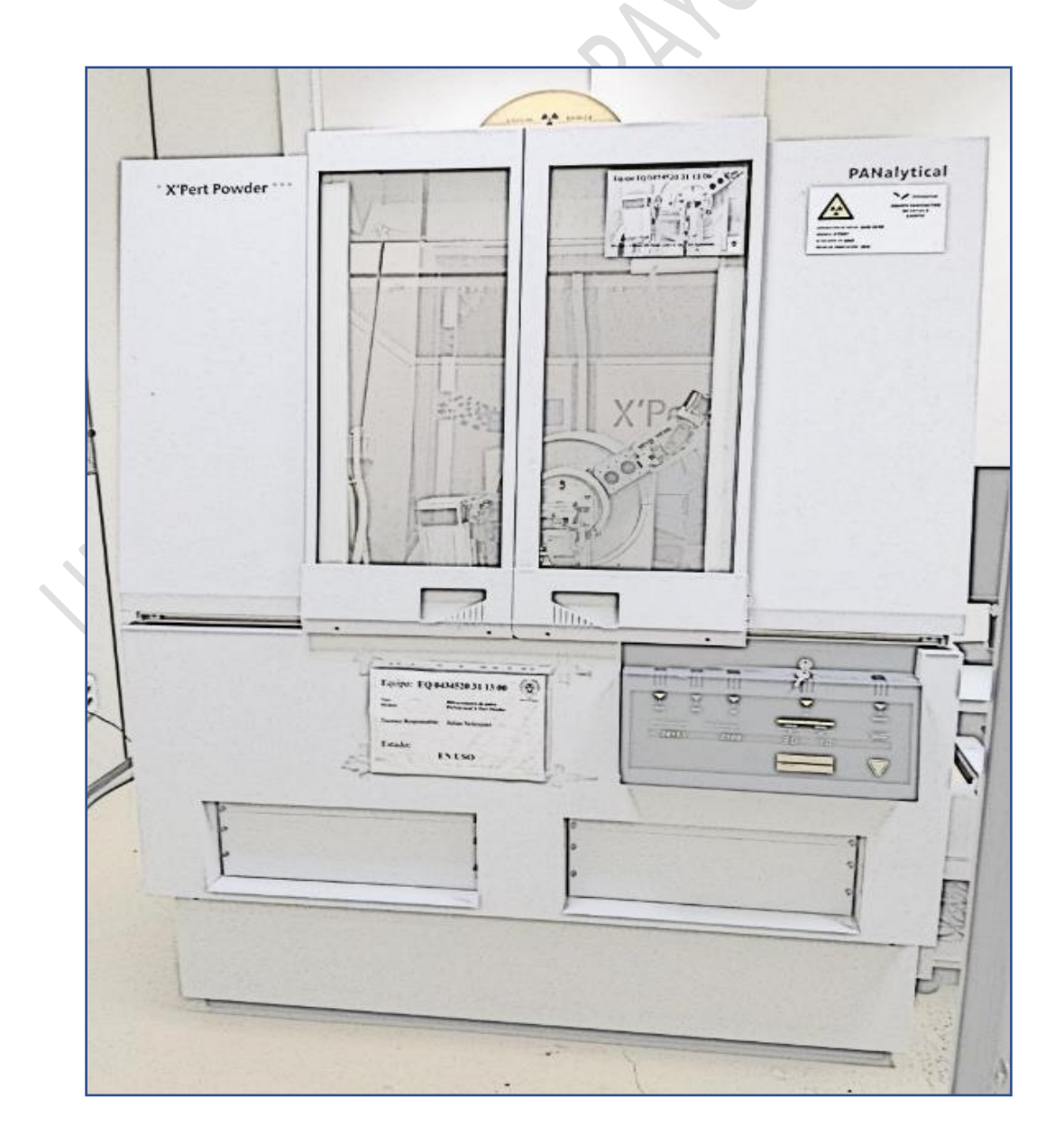

## Contenido

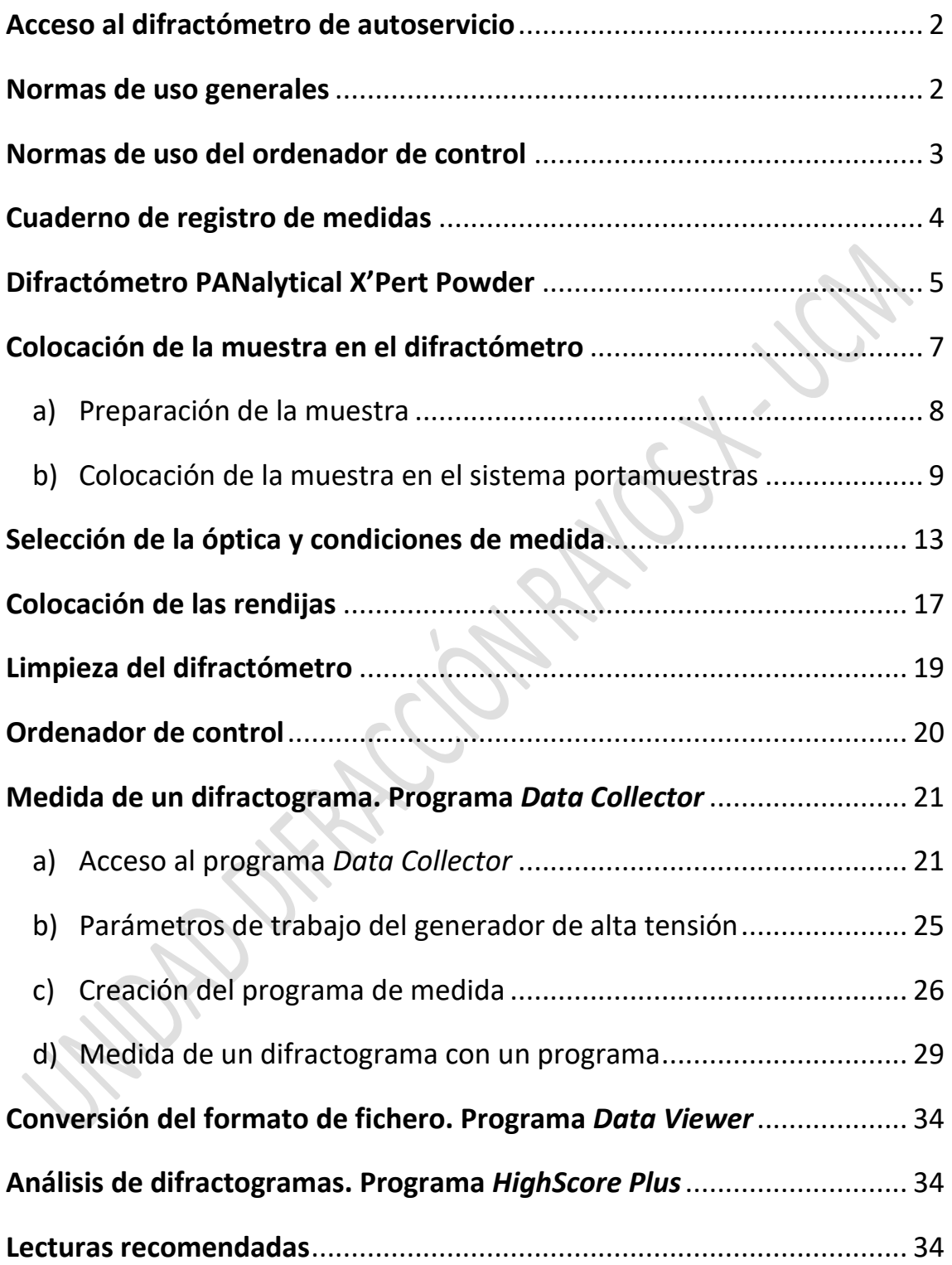

#### <span id="page-2-0"></span>Acceso al difractómetro de autoservicio

El acceso al difractómetro de autoservicio está restringido a los usuarios debidamente autorizados por la Unidad de Difracción de Rayos X.

Para conseguir la autorización el Investigador Responsable del usuario deberá remitir un correo electrónico al técnico responsable del difractómetro indicando que '*permite el acceso a las instalaciones de la Unidad de Difracción de Rayos X y que se hará cargo de los importes que se deriven de las medidas de las muestras*'. El técnico procederá a darle de alta en la base de datos de usuarios.

Se indicará al usuario el procedimiento para obtener el manual de uso del difractómetro de autoservicio *X'Pert Powder*.

En fecha convenida, el usuario tendrá que realizar una medida de prueba en el difractómetro tras el estudio del manual de uso.

Si supera la prueba se le autorizará para el acceso libre al equipo y se le instruirá en el modo de reserva de hora mediante un calendario de Google.

Si no supera la prueba se concertará otro día para realizar una nueva medida.

## <span id="page-2-1"></span>Normas de uso generales

El usuario que ocupe el tiempo reservado para la medida de muestras es responsable de todo el equipamiento y material presente en la sala del difractómetro de autoservicio. Esto incluye el propio difractómetro y accesorios de este, ordenador de control, cuaderno de registro de medidas y mobiliario (ver Figura 1).

Únicamente el usuario que haya reservado tiempo de medida estará presente en la sala. Debe evitarse la presencia de acompañantes.

Las muestras para medir no se pueden prepar en la sala del difractómetro. El usuario deberá acudir con las muestras ya preparadas.

Una vez realizada la medida de la muestra o muestras previstas el usuario deberá llevárselas. Nunca las dejará en la sala del difractómetro.

La mesa donde se encuentra el cuaderno de registro debe estar limpia en todo momento. En caso de que se manche accidentalmente con algún resto de muestra el usuario deberá limpiarla.

No se permite comer, beber ni fumar en la sala del difractómetro de autoservicio.

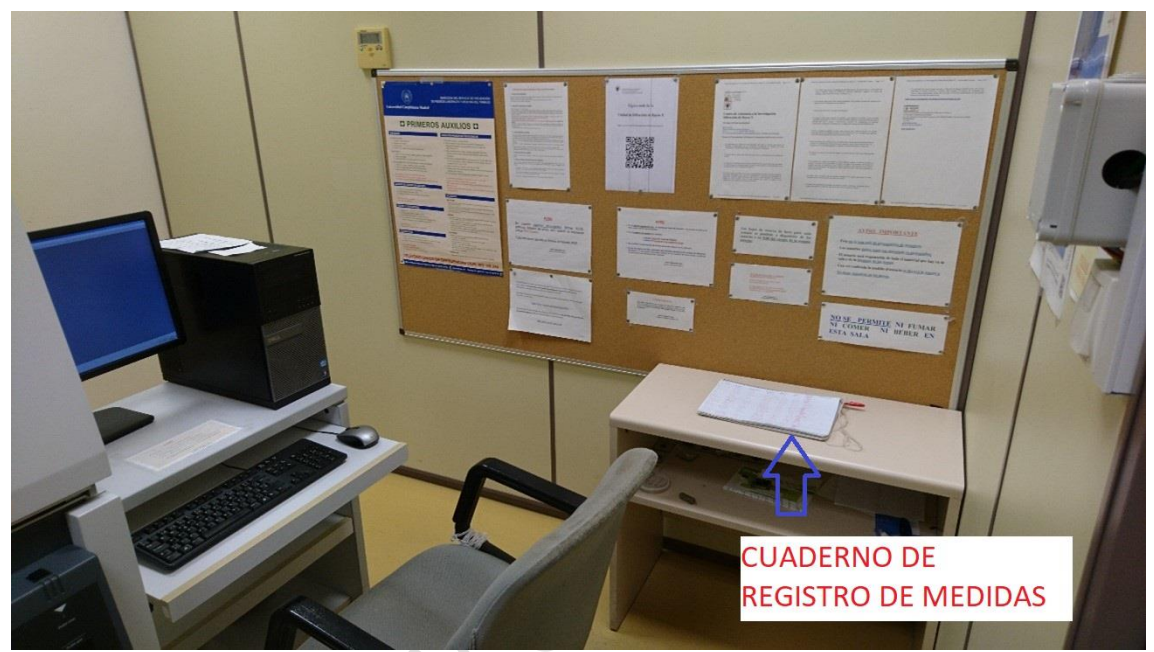

*Figura 1-. Aspecto de la sala del difractómetro de autoservicio*

## <span id="page-3-0"></span>Normas de uso del ordenador de control

No se puede modificar el aspecto de la pantalla del ordenador.

No cambiar de posición los iconos de la pantalla.

No instalar programas nuevos sin permiso del técnico responsable.

Limitar el uso de internet a temas relacionados con difracción de rayos X. La apertura abusiva de múltiples páginas web puede ocasionar un bloqueo del ordenador de control con la consiguiente pérdida de datos.

Los usuarios que contravengan estas normas pueden ver limitado su acceso a la sala del difractómetro de autoservicio.

#### <span id="page-4-0"></span>Cuaderno de registro de medidas

Todas las medidas realizadas en casa sesión deben consignarse en el cuaderno de registro (Figura 2).

| Freue            | widow                | Personable       | mummununuunuun<br>Mestre     | Innew              | F <sub>on</sub>      | Fine            | absencements |
|------------------|----------------------|------------------|------------------------------|--------------------|----------------------|-----------------|--------------|
| $9.4 - 1.30$     | <b>CHATTAL</b>       | 36c              | Warren 49                    | 1) 30              | 1800                 |                 |              |
| $e^{-x} - x$ 70  | $11 - 10$            | 500              | <b>HT LO LIOKO 212) QUEE</b> |                    | $10.50 -$            |                 |              |
| $19 - 5 - 20$    | Laura                | DGL              | Frederick & (150 C) TO too   |                    | 10.27                | <b>EQUIDADE</b> |              |
|                  |                      |                  | Frederick 4(1156C) 10 30     |                    | 10.57                | <b>COLLEGE</b>  |              |
|                  |                      |                  | LNPLS                        | $M - 3A$           | 44.56                | $\rightarrow$   |              |
| e9/03/20         | Finiti               | Tamisa           |                              | 11:58              | 12.22                |                 |              |
|                  |                      |                  | レルト 15                       | 12:21              | $-12.50$             |                 |              |
|                  |                      |                  | $LAD^2$ 2                    | 1256               | 13.21                |                 |              |
| $\alpha$         | Entranc              | $D_{\text{max}}$ | $Ac Fr$ <sub>2</sub>         | $12 - 12$          | 13.32                |                 |              |
|                  |                      |                  | $f_{\mathcal{E}}(c)$ 2       |                    | 1405                 |                 |              |
|                  | $-S0$ Ranges         | tonles.          | C.C. RPOR                    | $13 - 38$          | 15.49                |                 |              |
|                  | 34030                | E. MAIN          | MASAZOOSIE                   | 15,02              |                      | Centera         |              |
| <b>CONTINGER</b> | <b>Judien Reco</b>   | <b>WAC</b>       | Los Niveres (12)             | 16 BC              | 16 54                | Ro.             |              |
|                  | JAVUR                |                  | Polucturesc                  | $H$ os             | 17.30                |                 |              |
| 913120           | A157e                | E Musin          | Stage Mar Nichols            | 19:01              | 19.25                | Arten Has       |              |
| $100 - 35$       | WHREA                | Jac              | $D_{\rm L}$                  | 9.42               | $-10.06C$            |                 |              |
|                  | 20                   | $\frac{1}{2}$    | $DU - G$                     | 10:09              | $4102 -$             |                 |              |
|                  |                      |                  | $Q + 9$                      | 74 03              |                      | 41122211        |              |
| 16046            | Africa Delley        | Silene           | Dirouvido                    | $\frac{1204}{130}$ | $\frac{12.3}{13.28}$ | 4/20            |              |
| 610/23/25        | $T$ aka $h$          | Rumus            | $4$ <i>post 1200</i>         |                    |                      |                 |              |
|                  |                      |                  | PfK12                        | 13:30              | 43:55                |                 |              |
|                  |                      | 19               | 8444200                      | 43.157             | Alc:2E               | 5 <sup>1</sup>  |              |
| $-10990$         | <b>CONTROL MARCA</b> | <b>YEC</b>       | IEL PASTICAL                 | 14778              | <b>TELDIST</b>       | Critano         |              |
| 0.103.20         | Cristina Roles       | ted              | $M_1(2)$                     | 信力                 | 16 24                | Cartura         |              |
| 10155120         | Save Reducerte       | <b>Trindite</b>  | SALRAD                       | 16 岁               | <b>17 04</b>         | 5.1             |              |

*Figura 2-. Cuaderno de registro de medidas*

Para cada medida realizada debe apuntarse:

-**Fecha**

**-Nombre del usuario**

**-Nombre del responsable**

**-Nombre de la muestra**

**-Hora de inicio de la medida**

**-Hora de finalización de la medida**

**-Firma del usuario**

#### **-Observaciones**

En este contexto 'responsable' es la persona que ha autorizado el uso de las instalaciones de la Unidad de Difracción de Rayos X y que se hará cargo del coste de cada difractograma.

Hay que intentar ser lo más preciso posible al anotar las horas de inicio y finalización ya que el importe de cada medida dependerá del tiempo de medida (ver [tarifas](https://cai.ucm.es/tecnicas-quimicas/difraccion-rayos-x/servicios/udrxdifraccion-de-polvo-por-reflexionmedida-convencionalautoservicio/330/) actualmente vigentes en la web de la Unidad).

En 'Observaciones' debe consignarse todo lo que el usuario quiera comunicar al técnico responsable en relación con alguna deficiencia observada en el difractómetro, en el ordenador, en el aire acondicionado, o cualquier otra circunstancia de la sala del difractómetro de autoservicio.

No se admite el 'agrupamiento de medidas', es decir, apuntar la hora de inicio de la primera muestra medida y la hora de finalización de la última. Tienen que registrarse esos datos para cada muestra medida.

#### <span id="page-5-0"></span>Difractómetro PANalytical X'Pert Powder

El difractómetro *PANalytical X'Pert Powder* tiene una geometría Bragg-Brentano en configuración  $\theta/\theta$ , con rendijas fijas, monocromador secundario y detector sellado de Xenón. Dispone de un *spinner* para rotar las muestras mientras se miden a fin de mejorar la estadística de registro de cuentas.

El goniómetro tiene el siguiente aspecto:

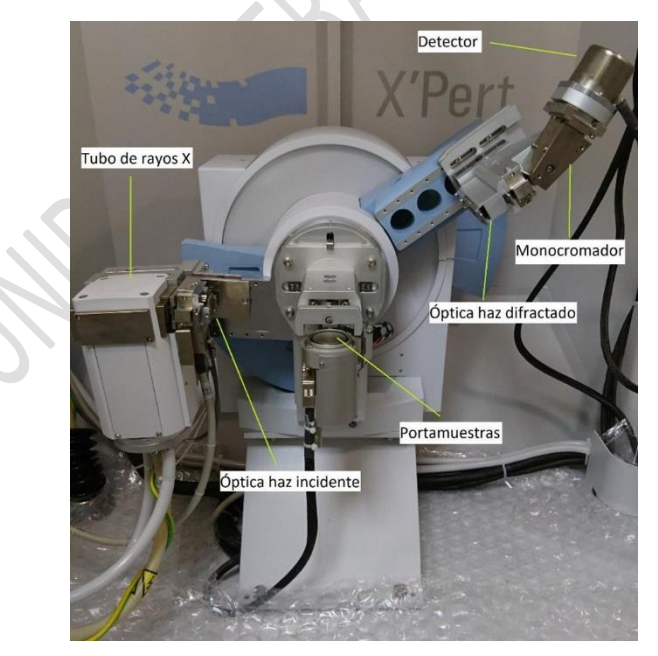

*Figura 4-. Goniómetro del difractómetro X'Pert Powder*

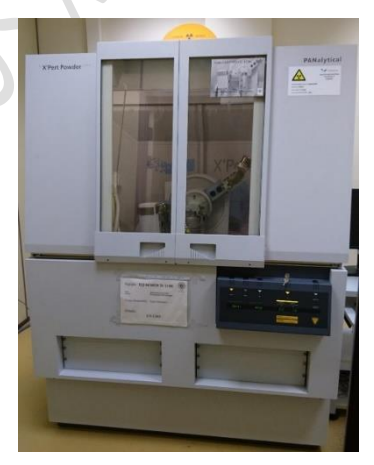

*Figura 3-. Difractómetro X'Pert Powder* 

La configuración focalizadora Bragg-Brentano es una disposición geométrica de los elementos del difractómetro para medidas en reflexión. Se fundamenta en que el foco lineal del tubo de rayos X, el sistema portamuestras y el detector (ver Figura 4), se mueven siguiendo un arco de circunferencia del llamado *círculo de focalización*. Gracias a esta disposición geométrica y a la ley de reflexión de las ondas electromagnéticas, el haz de rayos que parte del foco lineal del tubo de rayos X y que se

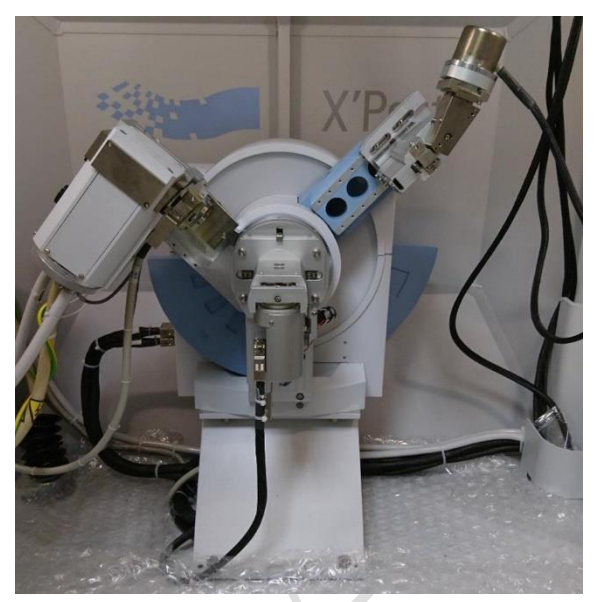

*Figura 5-. Goniómetro durante una medida* 

dispersa e incide sobre la muestra, se focalizará en la posición del detector.

La configuración  $\theta/\theta$  implica que durante la medida se mueven el tubo de rayos X y el detector, mientras que la muestra permanece en posición horizontal (ver Figura 5). Esto facilita la medida ya que la muestra no puede inclinarse ni desplazarse. En difractómetros de polvo más antiguos, con configuración  $\theta$  /2 $\theta$ , el tubo de ravos X se mantenía fijo, la muestra se inclinaba y podía desplazarse del portamuestras durante la medida, invalidando ésta.

Los elementos del goniómetro son: tubo de rayos X, óptica del haz incidente, sistema portamuestras, óptica del haz difractado y sistema de detección de rayos X

-*Tubo de rayos X*: dispone de un ánodo de cobre. El foco es lineal (de dimensiones 12 mm x 0,4 mm)

-*Óptica del haz incidente*. Se sitúa entre el tubo de rayos X y la muestra. Está formado por rendijas Soller, una rendija de divergencia y una máscara.

-*Sistema portamuestras*. Se coloca la muestra en él mediante un anillo portamuestras.

-*Óptica del haz difractado*. Se sitúa entre la muestra y el sistema de detección de rayos X. Está formado por rendijas Soller, una rendija antiscatter y una rendija de recepción.

-*Sistema de detección de rayos X*. Formado por un monocromador (curvado de cobre) y un detector puntual (proporcional de Xe).

#### <span id="page-7-0"></span>Colocación de la muestra en el difractómetro

El difractómetro *X'Pert Powder* cumple con todos los requerimientos legales para ser utilizado por personal no especializado en el tratamiento de radiaciones ionizantes. Dispone de un blindaje de acero que impide la salida de los rayos X al exterior de la cabina. Una parte importante del blindaje son los cristales de la puerta de acceso a la cabina. Estos cristales están emplomados (Figura 6).

Cuando se abra y cierre la cabina hay que tener especial cuidado con no cerrar demasiado rápido las puertas de forma que un golpe fuerte pueda romper los cristales. Las puertas de la cabina se abren deslizándolas hacia los lados (ver Figura 7).

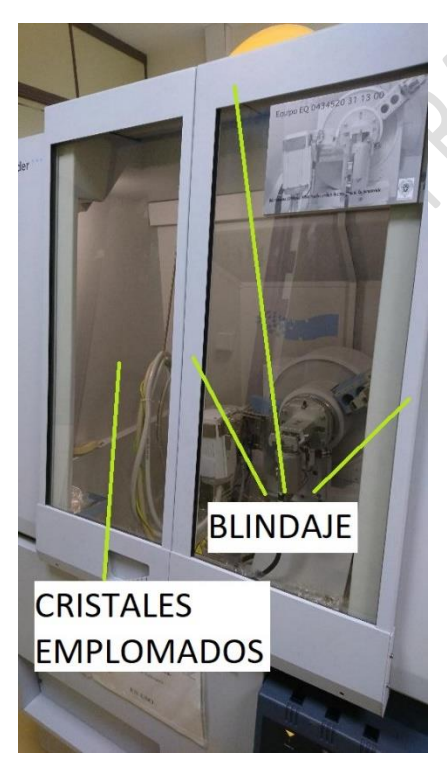

*Figura 6-. Exterior de la cabina del difractómetro*

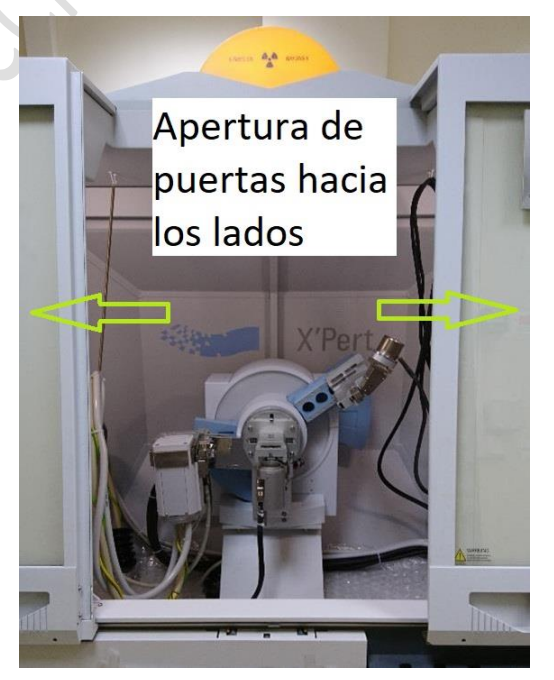

*Figura 7-. Apertura de puertas de la cabina del difractómetro*

Cuando se inicia la medida se cierra un cerrojo electromagnético de la puerta para que ésta no pueda abrirse (ver Figura 8).

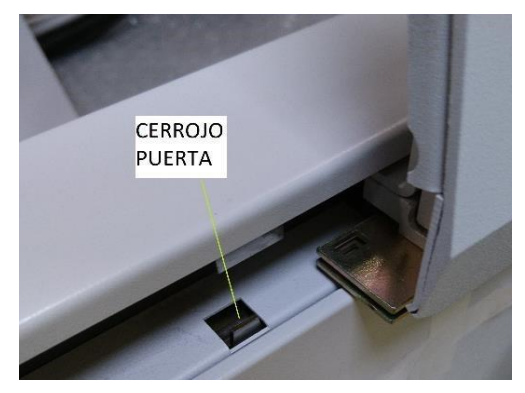

*Figura 8-. Cerrojo de la puerta del difractómetro*

De esta forma, tanto en el inicio como en el final de la medida ser oirá un 'clack' correspondiente al cierre y a la apertura del cerrojo, respectivamente. El usuario nunca podrá acceder al interior de la cabina durante la medida. Además, el blindaje impide la salida de los rayos X al exterior, por lo que se puede permanecer cerca del difractómetro con total seguridad.

Por otro lado, y siguiendo la normativa vigente, personal especializado de la empresa suministradora del difractómetro realiza controles periódicos de verificación del blindaje.

#### <span id="page-8-0"></span>a) Preparación de la muestra

La muestra para medir tiene que estar colocada sobre un anillo portamuestras como el mostrado en la Figura 9. En ese caso la muestra sería la moneda de dos euros.

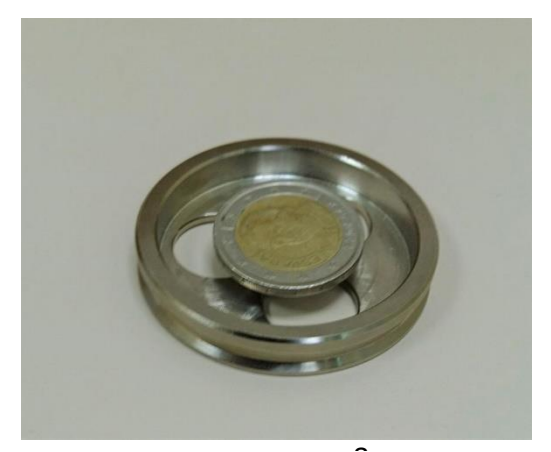

8 *Figura 9-. Portamuestras circular* 

En este caso, la moneda de dos euros se fija con un poco de plastilina y se coloca de tal forma que su superficie coincida con la altura del borde superior del anillo. De esta forma se cumple la condición de focalización óptima en la geometría Bragg-Brentano que opera en este difractómetro.

Muchos usuarios usan un cilindro de pvc o metacrilato que se inserta perfectamente en el anillo y que tiene exactamente su misma altura, y depositan la muestra sobre ese cilindro.

La Unidad de Difracción de Rayos X no dispone de anillos portamuestras para los usuarios del difractómetro de autoservicio. El grupo de investigación al que pertenezca se los suministrará. El responsable del grupo puede adquirirlos en la empresa PANalytical o encargarlos en los Talleres de Apoyo a la Investigación.

#### <span id="page-9-0"></span>b) Colocación de la muestra en el sistema portamuestras

El anillo portamuestras se coloca en el sistema portamuestras como se aprecia en la Figura 10, asegurándose de que queda bien encajado.

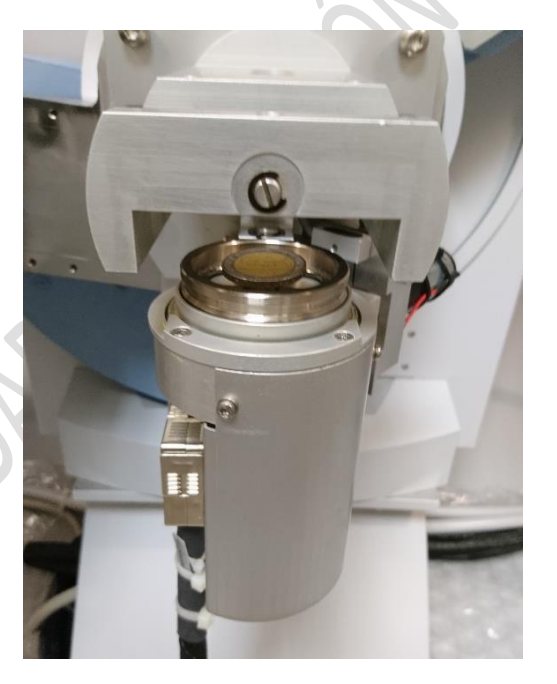

*Figura 10-. Colocación de la muestra en el sistema portamuestras*

El sistema portamuestras está en la llamada 'posición down', que permite la colocación del anillo. Durante la medida el anillo estará en la 'posición up', como se aprecia en la Figura 11

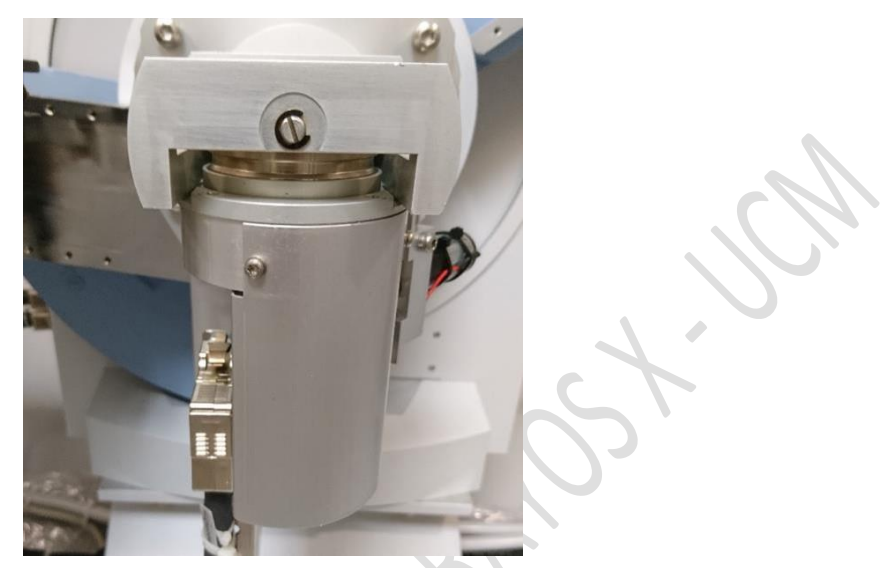

*Figura 11-. Sistema portamuestras en 'posición up'*

De esta forma la muestra queda en la posición adecuada para la medida (Figura 12).

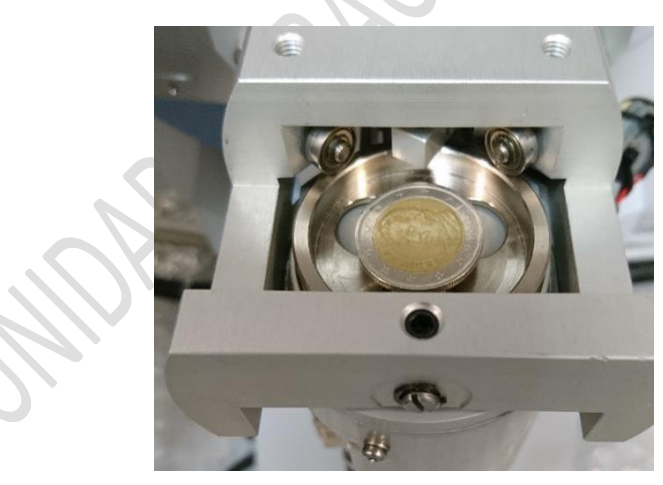

*Figura 12-. Muestra en posición de medida*

Los rodillos sobre el anillo portamuestras que se aprecian en la Figura 12 permiten rotar la muestra durante la medida si así se indica en el programa de medida. Por ello es imprescindible mantener limpios los bordes del anillo portamuestras.

El paso de la 'posición down' a la 'posición up' del sistema portamuestras se hace mediante el software de control *'Data Collector*' (ver Figura 27) de la siguiente forma:

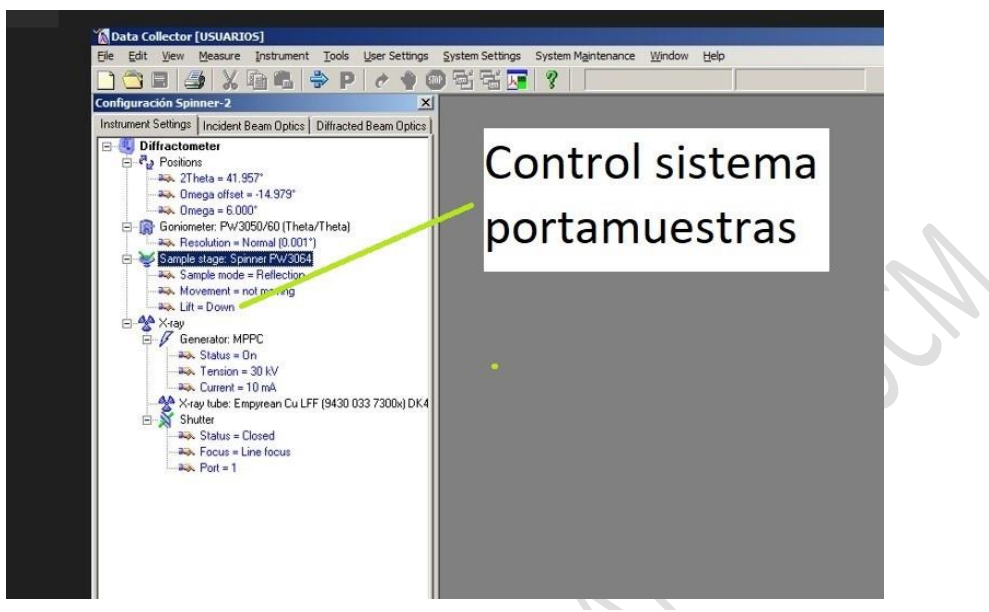

*Figura 13-. Movimiento del sistema portamuestras (paso 1)*

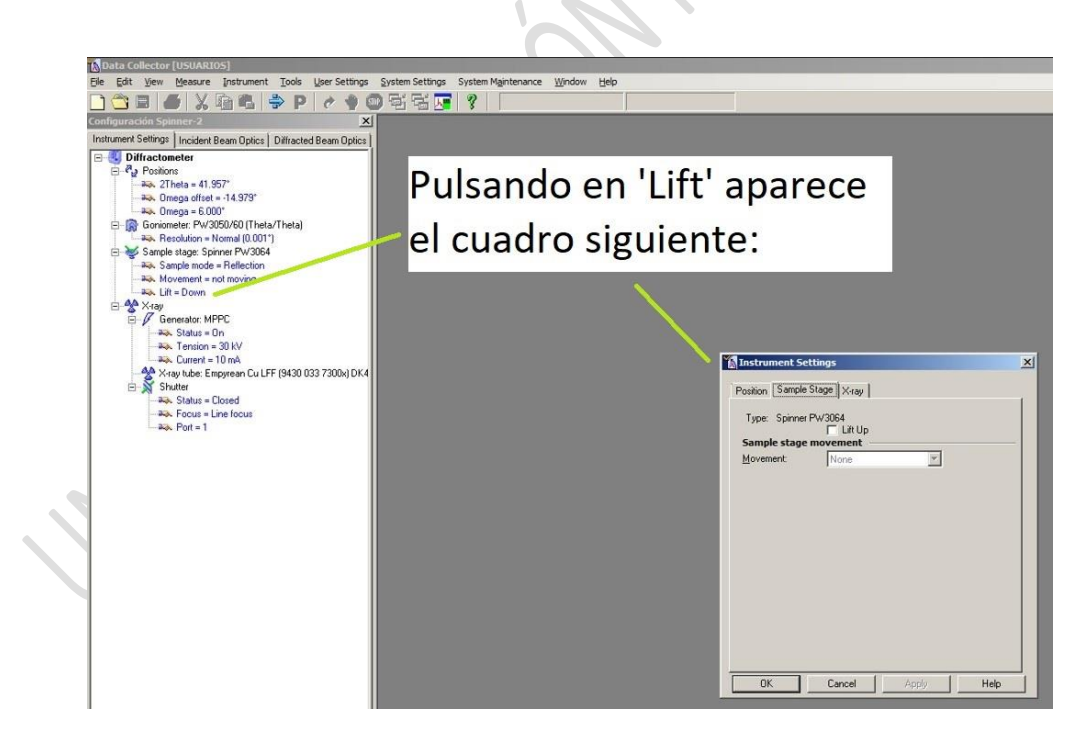

*Figura 14-. Movimiento del sistema portamuestras (paso 2)*

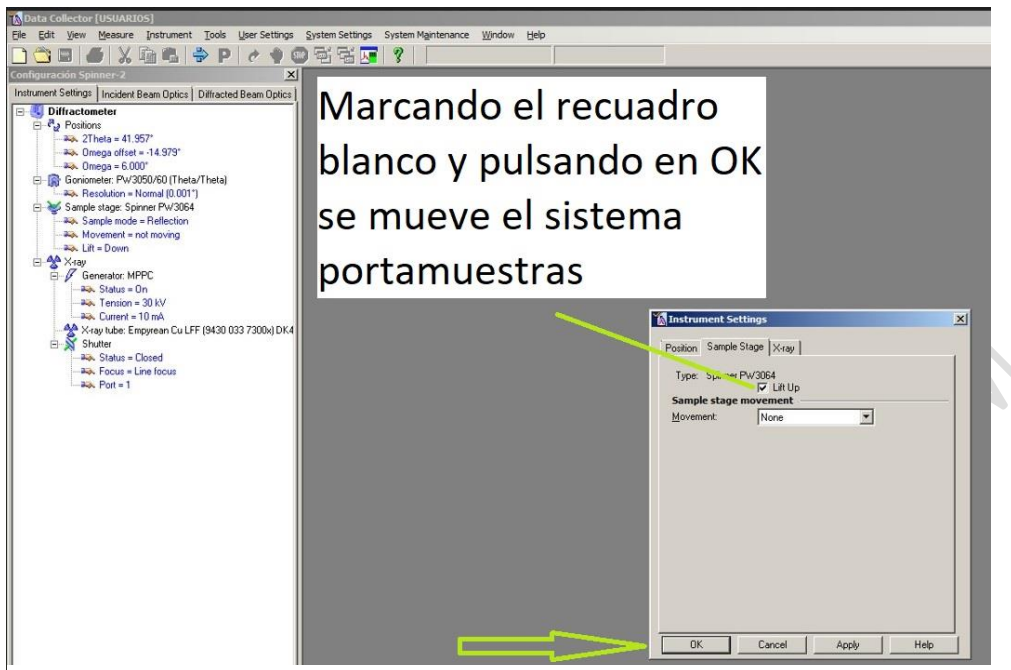

*Figura 15-. Movimiento del sistema portamuestras (paso 3)*

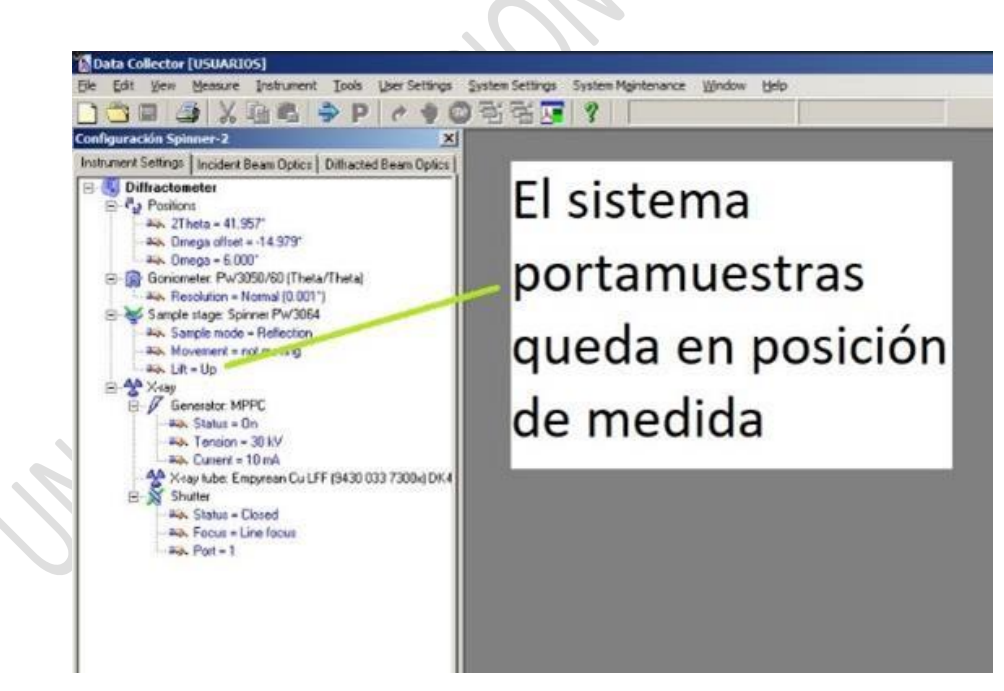

*Figura 16: Movimiento del sistema portamuestras (paso 4)*

**Recomendación**: Previamente a la medida de una muestra convendría hacer una medida del portamuestras para tener en cuenta los máximos de difracción que pueda generar.

## <span id="page-13-0"></span>Selección de la óptica y condiciones de medida

La selección de la óptica del haz incidente y el haz difractado influirá en la calidad del difractograma medido.

La óptica está formada por rendijas y una máscara.

#### i) **Óptica del haz incidente**

-*Rendija de divergencia*: controla dispersión del haz de rayos X en la dirección paralela al plano de difracción (formado por las posiciones del tubo de rayos X, la muestra y el detector) y, por tanto, la longitud de muestra irradiada con los rayos X. Los valores de las rendijas disponibles son de 1/32°,1/16°,1/8°, ¼°, ½°, 1°.

-*Máscara*: permite controlar la longitud axial (en la dirección perpendicular al plano de difracción) de la muestra que es iluminada por el haz de rayos X. Los valores de las máscaras disponibles son: 5 mm, 10 mm y 15 mm

-*Rendijas Soller*: controlan la dispersión del haz de rayos X en la dirección perpendicular al plano de difracción. Su valor es fijo: 0,04 rad.

#### ii) **Óptica del haz difractado**

-*Rendija de antiscatter*: permite que sólo el haz difractado alcance el detector sin interferencias con la dispersión con el aire. Limita la longitud observada de la muestra y la ajusta con la longitud irradiada determinada por la rendija de divergencia. Los valores de las rendijas disponibles son de 1/32°,1/16°,1/8°, ¼°, ½°, 1°.

-*Rendija de recepción*: se sitúa en el punto de focalización del haz de rayos X y define la resolución y la intensidad registradas en el detector. A menor apertura de la rendija mayor resolución y menor intensidad registrada. Los valores disponibles son 1/32°,1/16°,1/8°.

-*Rendijas Soller*: controlan la dispersión del haz de rayos X en la dirección perpendicular al plano de difracción. Su valor es fijo: 0,04 rad.

Las **condiciones de medida** determinarán la calidad del difractograma medido. Las condiciones de medida vienen determinadas por:

- Ángulo  $2\theta$  inicial
- Ángulo  $2\theta$  final
- Incremento del ángulo  $2\theta$  (step)
- Tiempo de medida por paso

i) Ángulo inicial-. Tiene que ser mayor de cero grados. Un ángulo de cero grados implica que el tubo de rayos X y el detector están uno frente al otro de forma que la radiación emitida entra directamente en el detector pudiéndolo saturar y obtener una medida sin sentido. El ángulo inicial típico podría ser 3° o 5°. Si se desean ángulos iniciales menores habrá que ir probando hasta que la intensidad registrada no se dispare exponencialmente por el efecto mencionado anteriormente.

ii) Ángulo final-. En el difractómetro *X'Pert Powder* pueden considerarse ángulos finales de hasta 120°. Ángulos mayores no están permitidos. Cuanto mayor es el ángulo 2theta más cerca están el tubo de rayos X y el detector. El difractómetro dispone de mecanismos de seguridad que evitan el choque de estos elementos, pero para evitar la puesta en marcha de éstos, y la posible parada del difractómetro, hay que evitar ángulos finales mayores de 120°.

iii) Incremento del ángulo (*step size*)-. Es la fracción de ángulo en la que se incrementa el ángulo inicial hasta llegar al ángulo final. Valores típicos son 0,02° y 0,04° (típicos en el sentido de que ofrecen resultados razonables en el tiempo de medida de que se dispone en el difractómetro *X'Pert Powder*). Cuanto menor es el step más puntos recubren los máximos de difracción que se miden.

iv) Tiempo por paso-. Es el tiempo que espera el detector en cada ángulo. Cuanto mayor sea este tiempo más fotones de rayos X serán registrados y tanto mayor será la intensidad medida en ese ángulo. Hay dos modos de trabajar: *modo continuo* (el detector se mueve a una velocidad constante) y *modo paso por paso* (el detector se detiene en cada ángulo).

La duración total del difractograma vendrá determinada por estos parámetros. Para un mismo incremento del ángulo, un tiempo por paso mayor permitirá obtener intensidades medidas más altas pero la duración del difractograma aumentará. Para un tiempo por paso fijo, un menor incremento del ángulo también aumentará la duración total del difractograma. El usuario deberá determinar las condiciones adecuadas

para obtener un difractograma razonable en el tiempo de medida de que se dispone en el difractómetro de autoservicio.

Unas condiciones de medida típicas son: ángulo inicial 5°, ángulo final 90°, incremento del ángulo 0,04° y tiempo por paso 1 segundo, en modo continuo. Con estos valores la duración del difractograma es de 35 minutos.

Una vez establecidas las condiciones de medida, la óptica seleccionada también influirá en la calidad del difractograma medido.

Valores angulares pequeños de las rendijas aumentan la resolución, pero también disminuyen la intensidad medida. Un ejemplo comparativo es cuando estamos expuestos a la luz del sol. En este caso, entra mucha luz en nuestro ojo y vemos mal. Si nos ponemos unas gafas de sol, disminuimos la cantidad de luz que entra en el ojo y vemos mejor, esto es, aumenta la resolución.

Por otro lado, valores pequeños de las rendijas permiten acercarnos a la condición ideal de focalización en la geometría de Bragg-Brentano. Debido a que las muestras son planas, y no curvadas siguiendo el arco del círculo de focalización, la focalización no es perfecta. Unas rendijas de valor angular pequeño permiten medir cerca del centro de la muestra, donde la focalización es la adecuada.

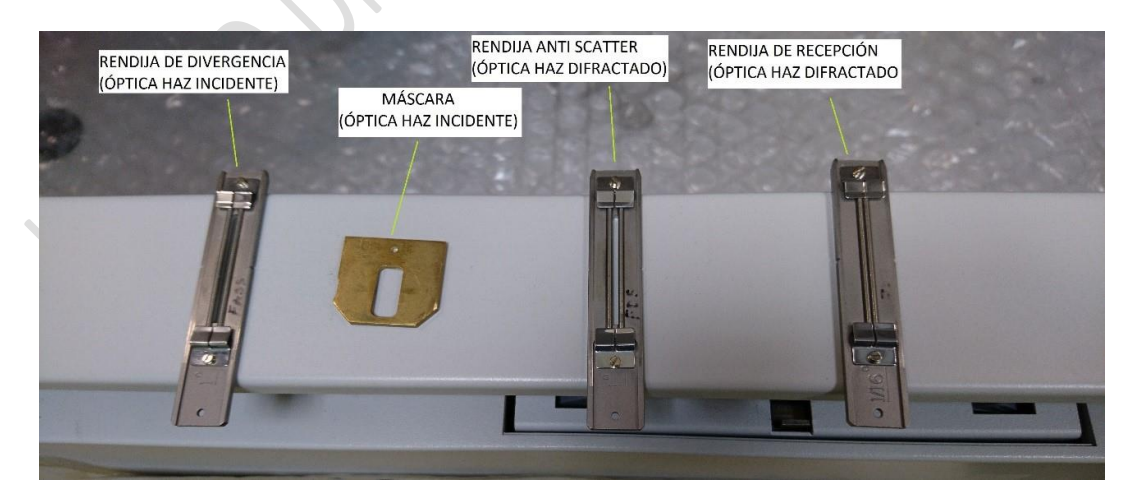

La selección de la máscara también nos permitirá evitar medir las zonas del portamuestras en donde no haya muestra.

 *Figura 17-. Elementos ópticos habituales en difractómetro X'Pert Powder*

La Figura 17 muestra los rendijas y máscara más habituales en la medida de un difractograma: rendija de divergencia de 1°, máscara de 10 mm, rendijas de antiscatter de 1° y rendija de recepción de 1/16°. Con estos valores se obtienen difractogramas razonables con las condiciones de medida habituales. Esto no quiere decir en ningún caso que estos son los valores de rendijas con los que 'hay que medir'. **No existe un estándar fijo. El usuario define las condiciones de medida y la óptica adecuadas para su muestra.**

La colocación de las rendijas y la máscara se aprecia en la siguiente Figura:

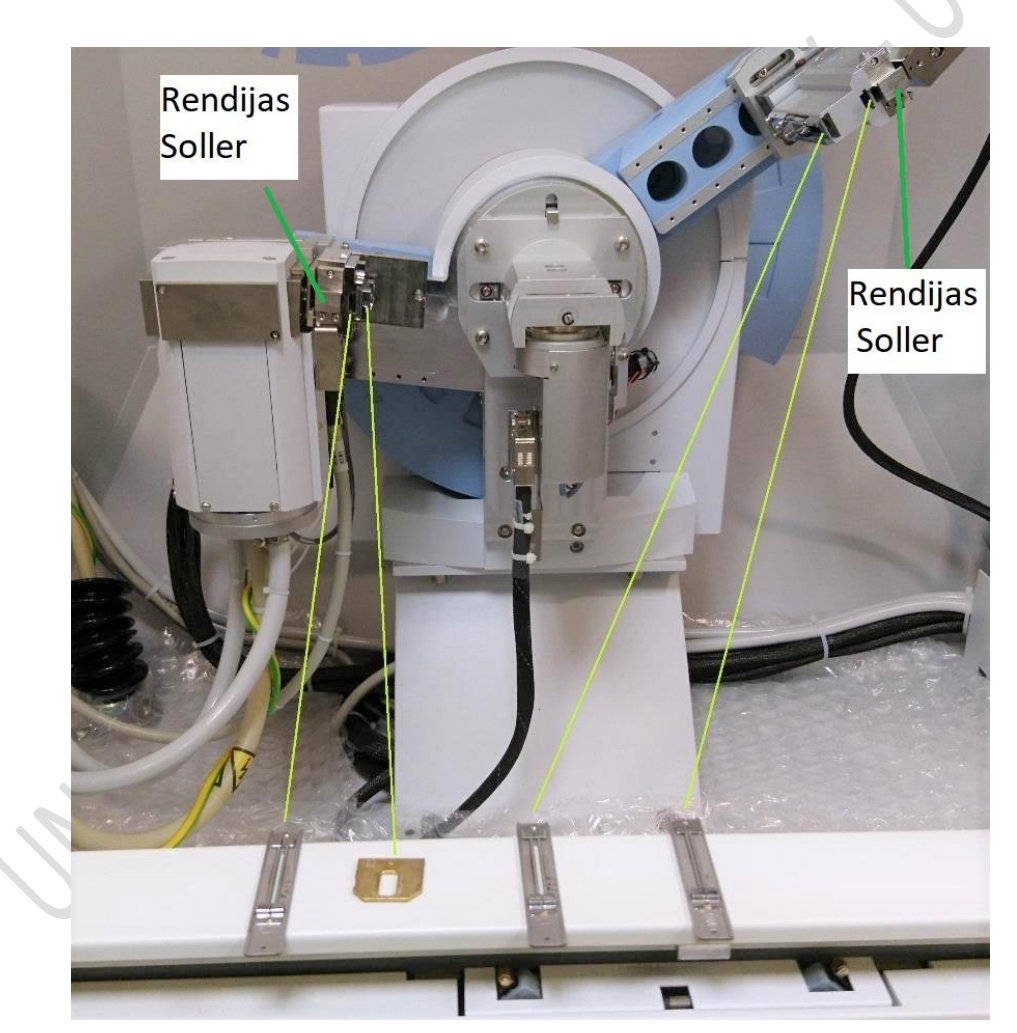

*Figura 18-. Colocación de los elementos ópticos*

Si el usuario desea cambiar las rendijas o la máscara podrá encontrar las diferentes rendijas y máscaras disponibles en el interior de la cabina del difractómetro, a la izquierda (ver Figura 19).

#### <span id="page-17-0"></span>Colocación de las rendijas

Las rendijas de divergencia, antiscatter y recepción tienen una forma especial de colocación, y hay que asegurarse de que estén bien colocadas para que la medida sea óptima.

Las rendijas no son simétricas, una cara es diferente a la otra. Pueden introducirse en la ranura correspondiente de una única forma. Si intentamos introducirla por la cara incorrecta simplemente no entrará.

Una vez localizada la cara correcta, la que entra en el perfil de la ranura, se introduce lentamente hasta su posición correcta. Esta posición viene dada por un 'click' que se oye y que se produce por el acople de una muesca al situarse en su lugar correcto. La rendija podría introducirse hasta el fondo o dejarla sin que se oiga el 'click' pero en esa situación no estaría alineada con la ventana del tubo de rayos X y del detector y se estaría impidiendo el paso de toda la energía disponible.

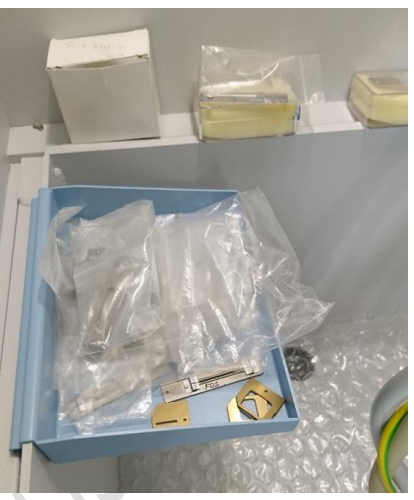

*Figura 19-. Rendijas y máscaras de diferentes valores*

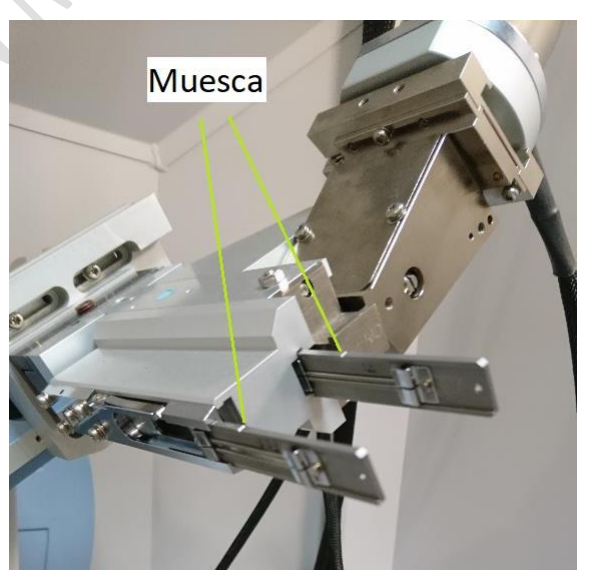

*Figura 20-. Rendijas de antiscatter y recepción MAL colocadas*

La Figura 20 muestra las rendijas antiscatter y recepción mal colocadas en sus ranuras correspondientes. Puede apreciarse la muesca en cada una de ellas.

En la Figura 21 pueden verse las rendijas en su posición correcta.

De igual forma, las Figuras 22 y 23 muestran la forma incorrecta y correcta de colocar la rendima de divergencia en la óptica del haz incidente

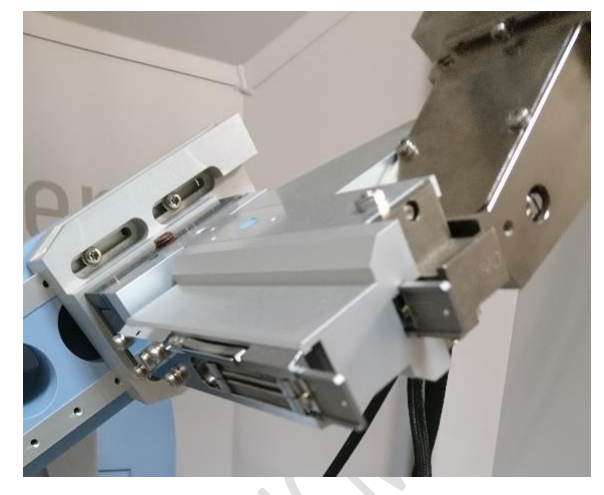

*Figura 21-. Rendijas de antiscatter y recepción BIEN colocadas*

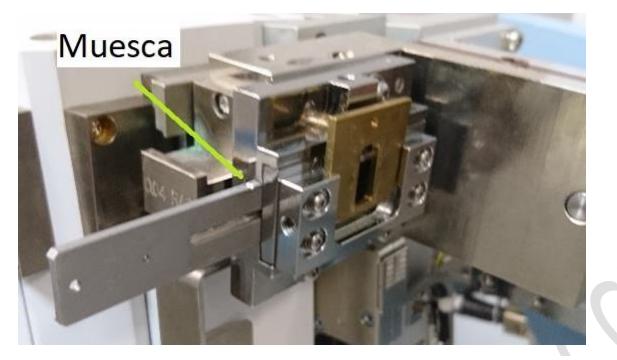

*Figura 22-. Rendija de divergencia MAL colocada Figura 23-. Rendija de divergencia BIEN colocada*

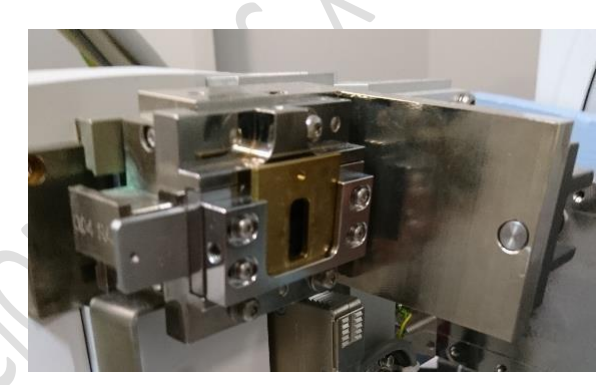

La colocación de la máscara no presenta ningún problema, simplemente hay que insertarla en su posición hasta el fondo.

## <span id="page-19-0"></span>Limpieza del difractómetro

Hay que mantener limpia en todo momento la cabina del difractómetro. En el caso de que al poner o retirar la muestra ésta se caiga al suelo del difractómetro, **el usuario está obligado a limpiarlo y dejarlo como se lo encontró**.

Se ha dispuesto una capa de plástico para poder limpiar con facilidad las manchas que puedan producirse (ver Figura 24). El usuario podrá solicitar al personal de la Unidad de Difracción de Rayos X asesoramiento sobre cómo limpiar y los elementos de limpieza necesarios.

**No atender este requerimiento y dejar manchado el interior del difractómetro supondrá la cancelación del permiso de uso**.

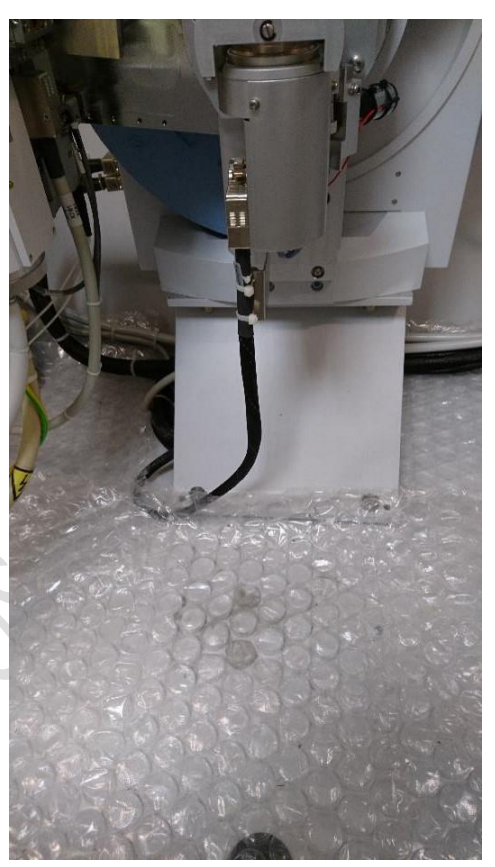

*Figura 24-. Interior de la cabina del difractómetro*

#### <span id="page-20-0"></span>Ordenador de control

Una vez colocada la muestra se procede a medir el difractograma. Se usa el ordenador de control situado a la derecha del difractómetro.

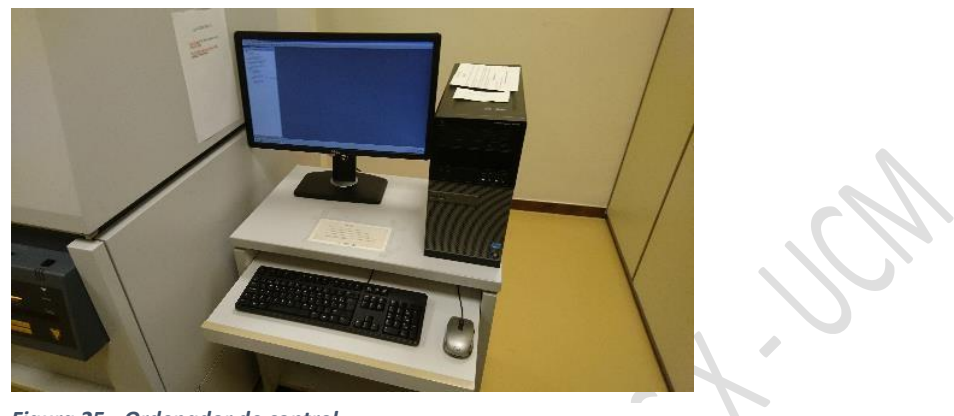

*Figura 25-. Ordenador de control*

El aspecto de la pantalla del ordenador es el siguiente:

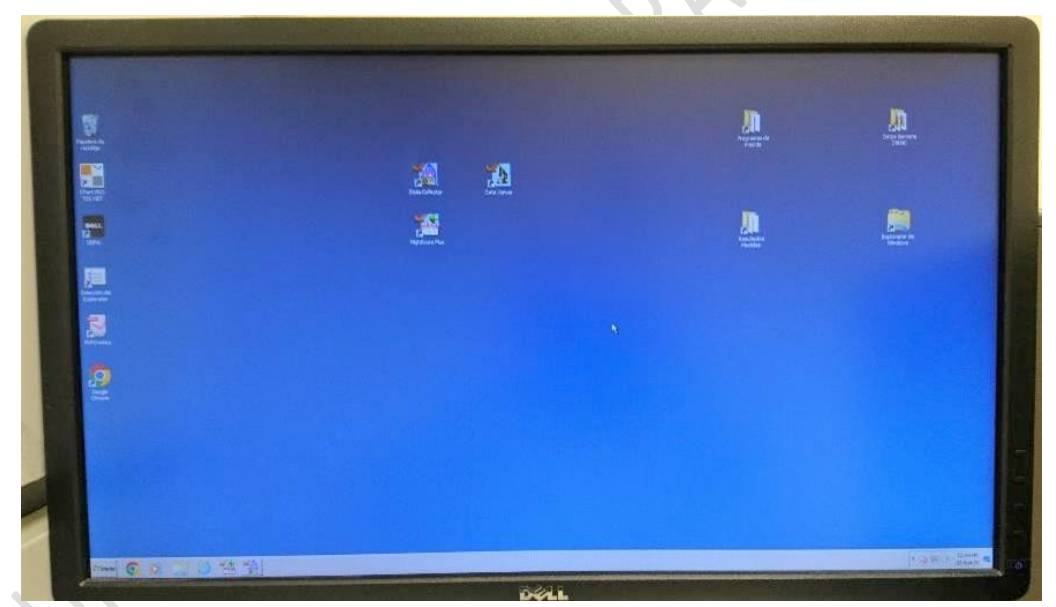

*Figura 26-. Pantalla del ordenador de control*

**Importante**: **No pueden cambiarse de sitio los iconos ni crear nuevos o eliminar los existentes. No atender este requerimiento supondrá la cancelación del permiso de uso.** 

Los iconos y carpetas más importantes son los siguientes:

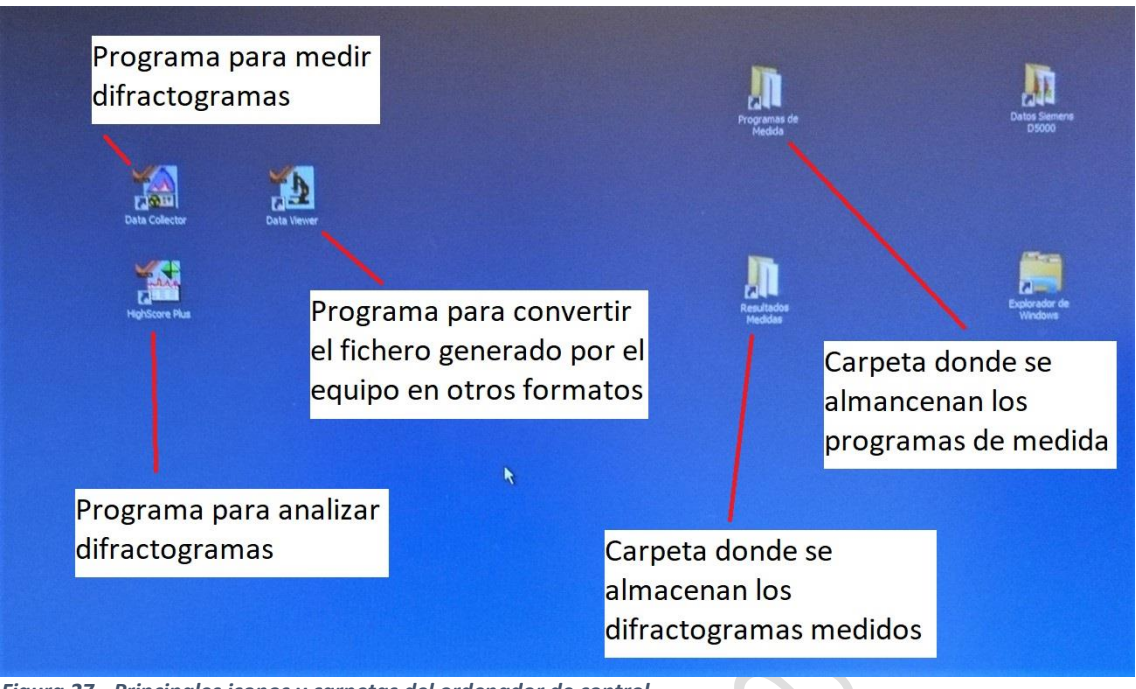

*Figura 27-. Principales iconos y carpetas del ordenador de control*

## <span id="page-21-0"></span>Medida de un difractograma. Programa *Data Collector*

#### <span id="page-21-1"></span>**a) Acceso al programa** *Data Collector*

Una vez colocada la muestra y seleccionada la óptica adecuada para la medida, se mide el difractograma mediante el programa *Data Collector*.

Normalmente el programa *Data Collector* estará abierto (**y no hay que cerrarlo al acabar una medida**) y para acceder a él habrá que pinchar en el icono correspondiente de la barra de tareas:

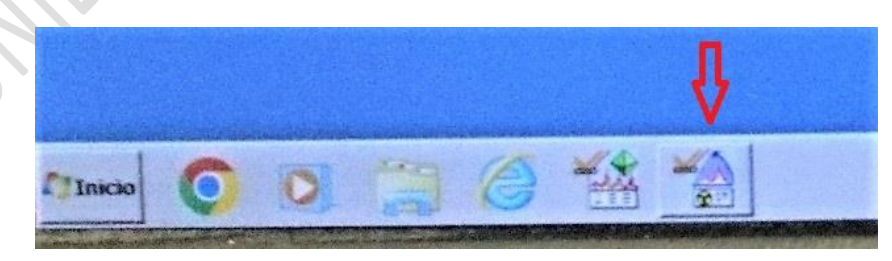

*Figura 28-. Icono del Data Collector en la barra de tareas*

Se despliega entonces la pantalla principal que tiene el siguiente aspecto:

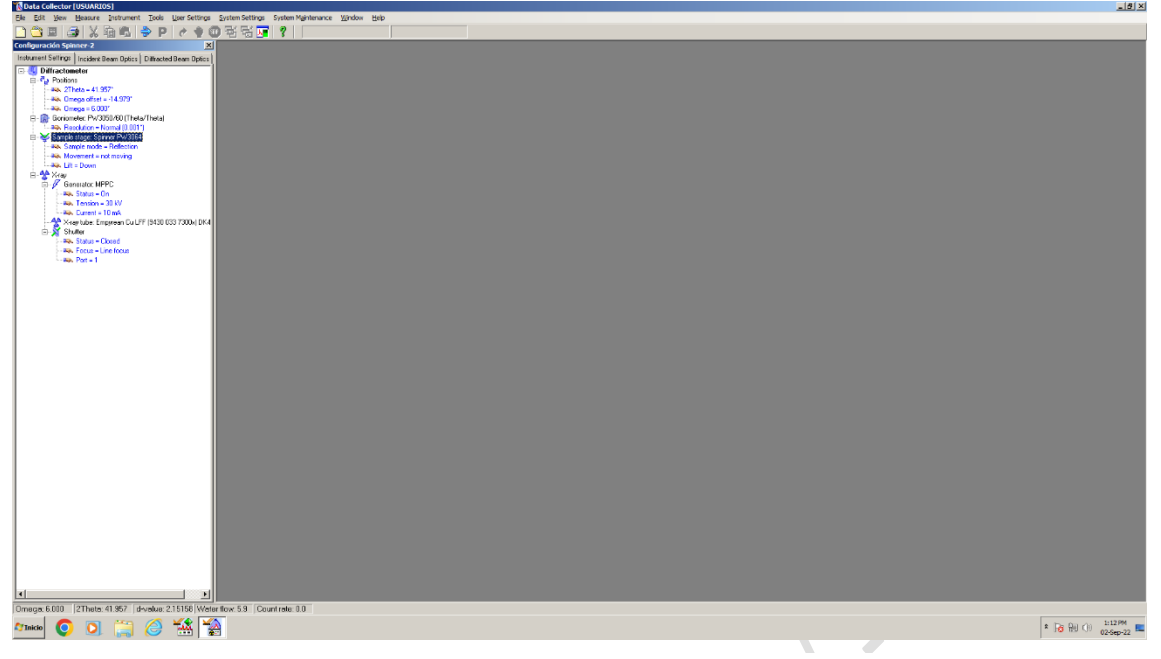

*Figura 29-. Pantalla inicial del Data Collector*

En el caso de que el programa no esté abierto (el icono no aparece en la barra de tareas) hay que pinchar en el icono situado en el centro de la pantalla (ver Figura 27). Aparecerá lo siguiente:

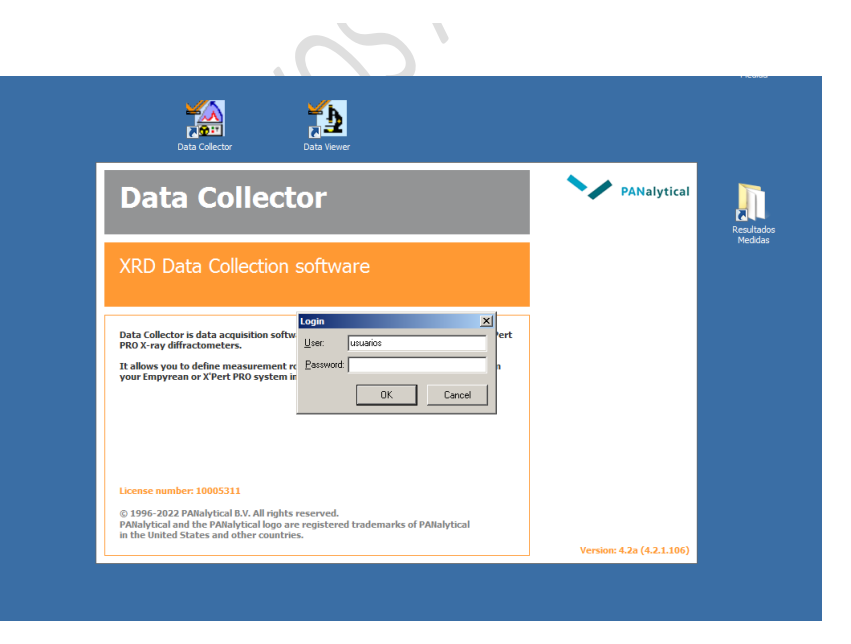

*Figura 30-. Pantalla de acceso al Data Collector*

El usuario y la clave es 'usuarios'.

A continuación, en el menú superior, se pincha en 'Instruments'. Y luego en 'Connect'. Mediante esta acción se establece contacto entre el ordenador y el difractómetro.

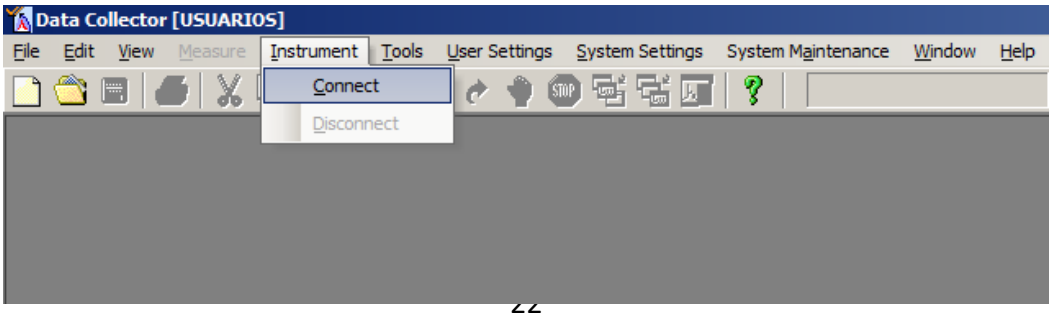

*Figura 31-. Conexión del ordenador al difractómetro*

Aparece el siguiente cuadro (ver Figura 32). Solicita que se seleccione la configuración del equipo. Sólo hay una en este difractómetro. Pulsar 'OK'

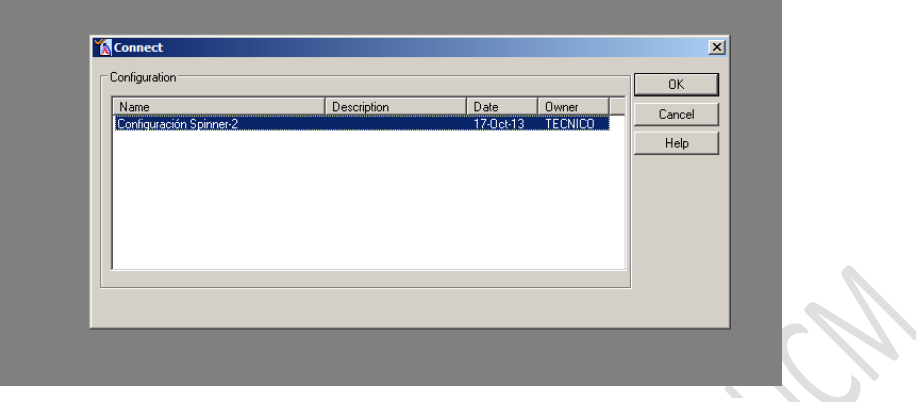

*Figura 32-. Selección de la configuración del difractómetro*

Se visualiza el siguiente mensaje, que es meramente informativo, sobre la óptica instalada en el difractómetro. Pulsar 'OK'

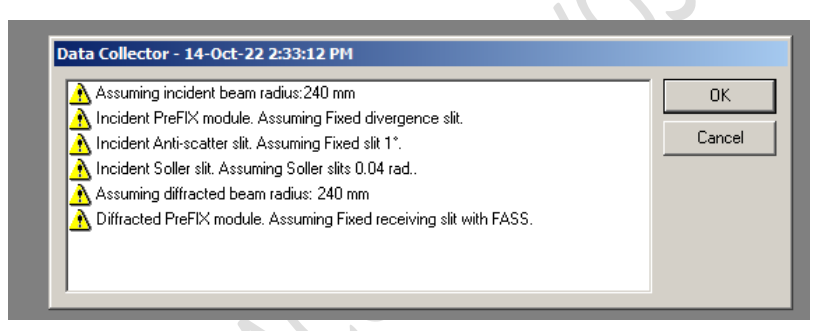

*Figura 33-. Información sobre la óptica instalada en el difractómetro*

#### **Si al pulsar OK aparece el cuadro de diálogo de la Figura 34 hay que**

**seleccionar la opción 'Sí'**. Indica que el goniómetro tiene unos 'offsets' que compensan ligeras desviaciones de la posición exacta del goniómetro debido al movimiento del brazo del detector y el brazo del tubo de rayos X. Si pulsamos la opción 'No' se eliminan los 'offsets' y los máximos de difracción saldrían ligeramente desplazados respecto de su posición

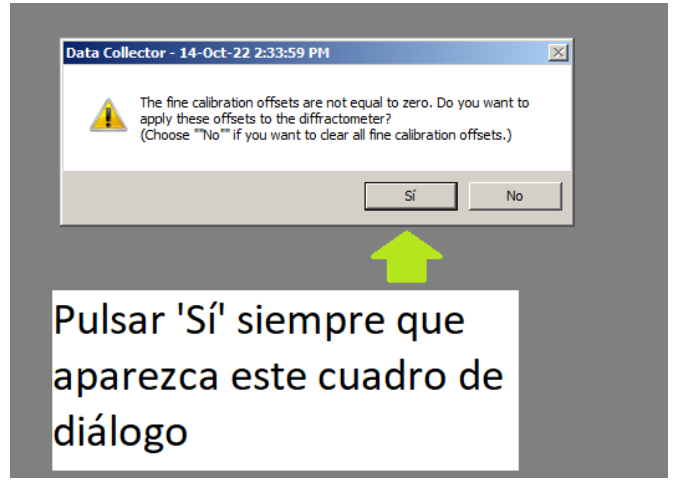

*Figura 34-. Selección de los* **offsets** *del goniómetro*

angular exacta. El servicio técnico de PANalytical elimina los offsets en las revisiones correctivas anuales pero con el tiempo y el uso aparecen pequeños desajustes que hay que compensar. Si el cuadro de diálogo de

la Figura 34 no aparece al pulsar 'OK' desde la pantalla de la Figura 33 es que no hay 'offsets' en el goniómetro.

Ahora debemos estar en la pantalla inicial del *Data Collector* (Figura 29).

En la parte izquierda de la pantalla se aprecian tres pestañas que indican los parámetros actuales del equipo (*Instrument Settings*), la óptica del haz incidente y la óptica del haz difractado. En la Figura 35 se puede ver que el difractómetro está en tensión de reposo (30 kV y 10 mA), con la plataforma portamuestras en la posición 'down', el detector y la muestra en los ángulos 2Theta y Omega, respectivamente. Además, nos informa que el modo de medida es reflexión, que el sistema portamuestras no está rotando y que se dispone de un tubo de ánodo de Cu con foco lineal. Y que la ventana (*shutter*) del tubo de rayos X está cerrada.

Marcando la pestaña de la óptica del haz incidente (Figura 36) aparecen las máscaras y rendijas instaladas. También informa sobre el radio del goniómetro (distancia entre el foco lineal del tubo de rayos X y el centro de la muestra) y al ángulo con el que sale el haz de rayos x por la ventana de berilio del tubo con respecto a la superficie del ánodo de cobre (*take-off angle*).

De igual forma, si se marca la pestaña de la óptica del haz difractado (Figura 37) se obtiene información sobre las rendijas instaladas, el tipo de monocromador

(curvado de cobre), el tipo de detector (proporcional de Xe), y los parámetros de la ventana de distribución de pulsos (*Pulse Height Distribution*, PHD) registrados por el detector.

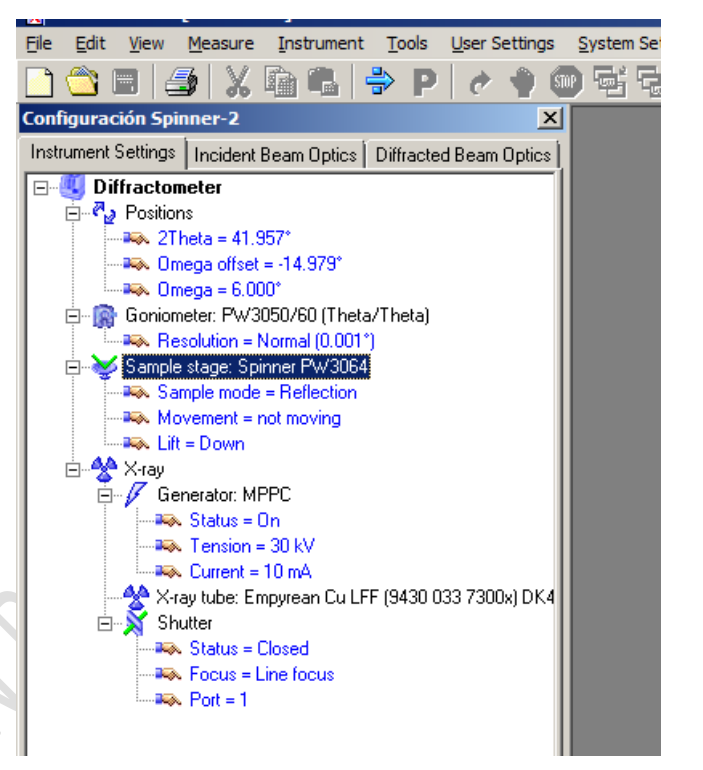

*Figura 35-. Parámetros del difractómetro* 

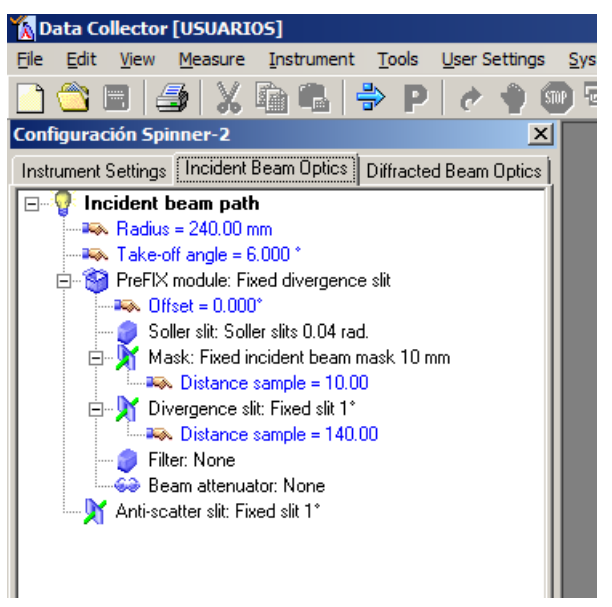

*Figura 36-. Óptica del haz incidente* 

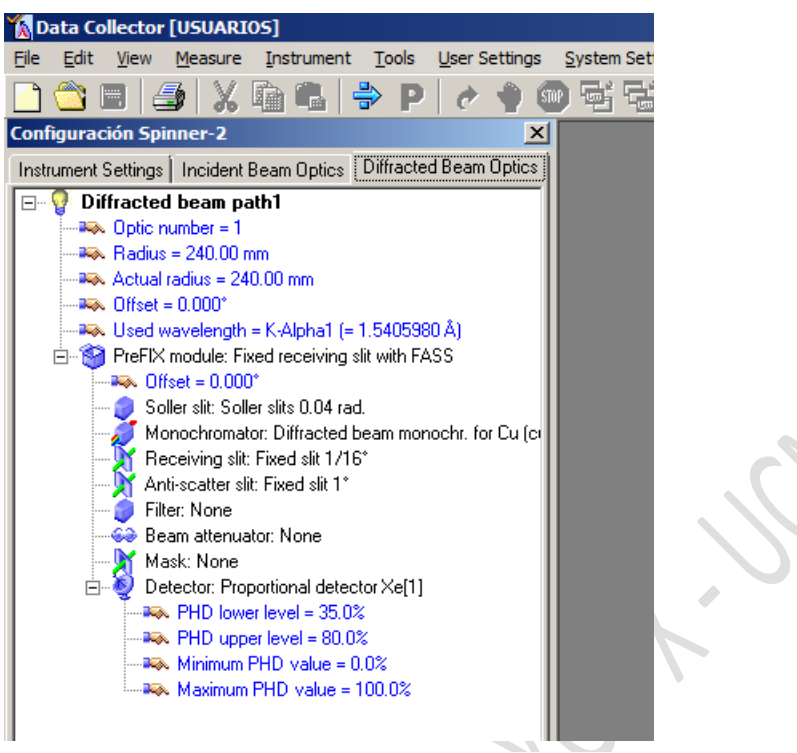

*Figura 37-. Óptica del haz difractado* 

#### <span id="page-25-0"></span>**b) Parámetros de trabajo del generador de alta tensión**

Los valores de reposo de los valores de tensión del difractómetro *X'Pert Powder* son **V= 30kV, I=10 mA**. En estas condiciones el tubo de rayos X emite muy poca energía y se obtendría un difractograma con muy pocas cuentas registradas. **KNData Collector [US** 

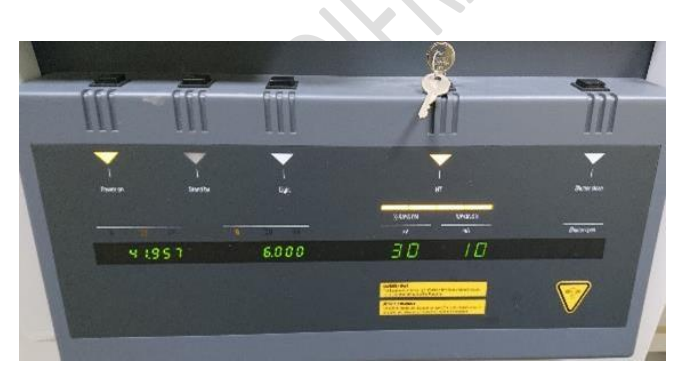

*Figura 38-. Consola del difractómetro con valores de reposo*

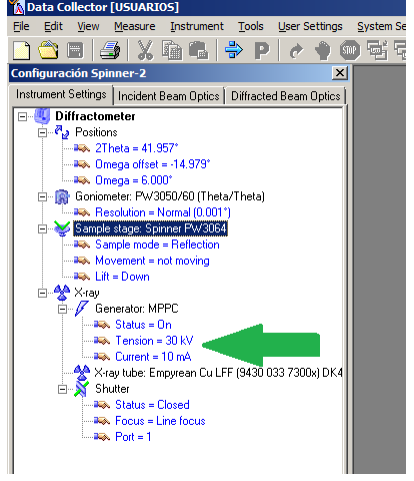

*Figura 39-. Parámetros de reposo en*  **Data Collector**

Para realizar la medida de un difractograma hay que situar estos parámetros en los valores de trabajo **V= 45kV, I=40 mA**. Para ello se pulsa en '*Tension*' o en '*Current*' en los valores actuales (ver Figura 39).

En el cuadro de diálogo que aparece se insertan los valores de trabajo del generador de alta tensión y se pulsa 'OK' (ver Figura 40).

El generador aumentará de forma progresiva los parámetros de tensión e intensidad de corriente hasta situarse en los valores de trabajo (ver Figura 41 y Figura 42).

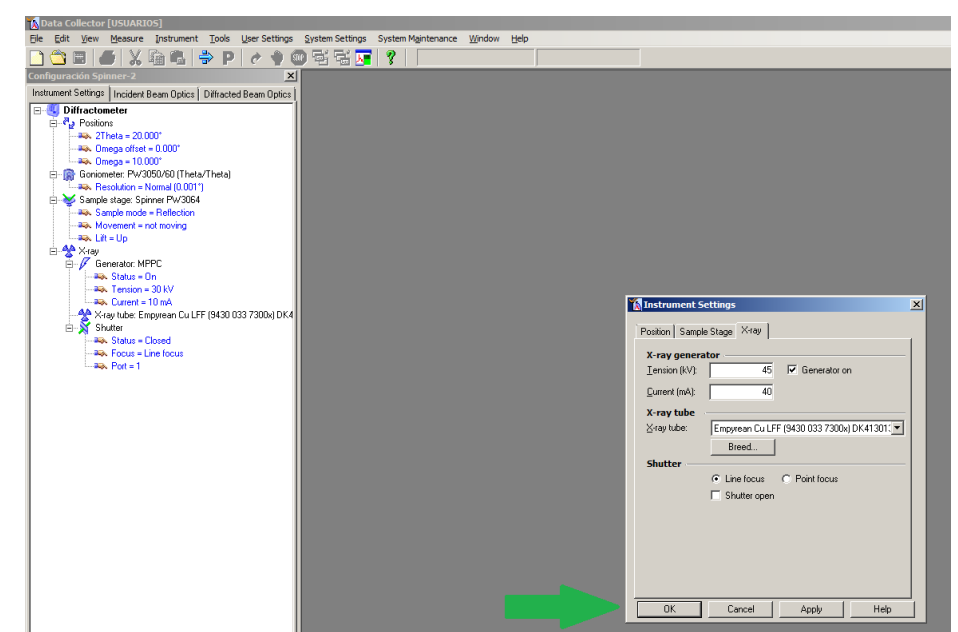

*Figura 40-. Cambio de los parámetros del generador de alta tensión*

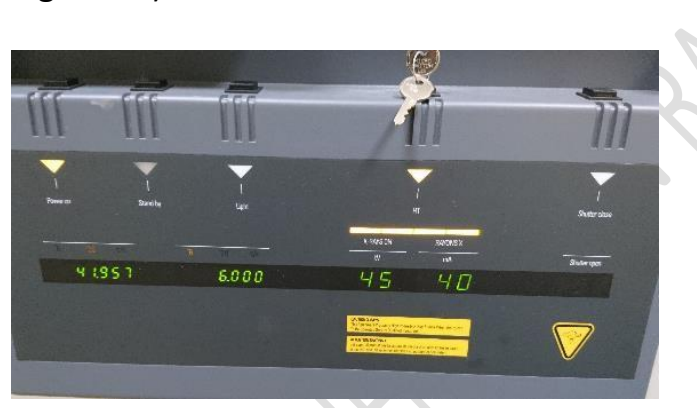

*Figura 41-. Consola del difractómetro con valores de trabajo*

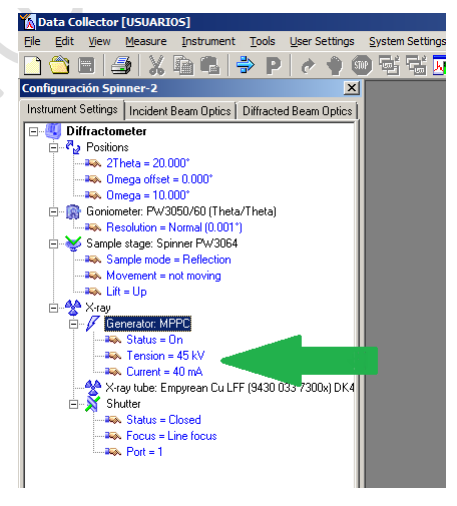

*Figura 42-. Parámetros de trabajo* **en Data Collector**

#### <span id="page-26-0"></span>**c) Creación del programa de medida**

El **nombre del programa de medida creado por el usuario llevará el nombre y primer apellido del usuario**. Cada usuario puede crear tantos programas como quiera, pero siempre han de incorporar su nombre y apellido.

Para crearlo en el menú superior del *Data Collector* se pulsa en *File New Program*

En el cuadro de diálogo que aparece se selecciona la opción '*Absolute scan' (ver Figura 44).*

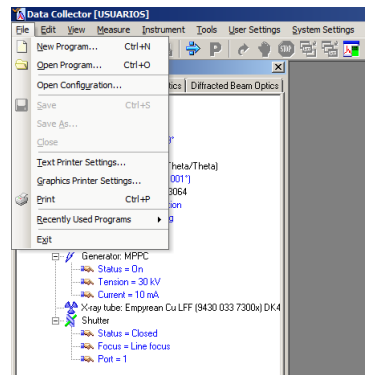

*Figura 43-. Creación de un nuevo programa de medida*

El programa *Data Collector* es el mismo para una gama amplia de difractómetros de la marca *PANalytical* que pueden realizar distintos tipos de medidas. La que interesan en el difractómetro de autoservicio es el 'absolute scan'

| Program type: | Relative scan               | <b>OK</b> |
|---------------|-----------------------------|-----------|
|               | Relative scan               |           |
|               | Absolute scan               | Cancel    |
|               | 2-Axes measurement          |           |
|               | Q scan                      | Help      |
|               | Stress measurement          |           |
|               | Stationary measurement      |           |
|               | Optimize program            |           |
|               | Texture measurements        |           |
|               | XY (Wafer) map              |           |
|               | Computed tomography program |           |
|               | General batch               |           |
|               | Sample (changer) batch      |           |
|               | Non-ambient program         |           |

*Figura 44-. Selección del tipo de programa*

#### Una vez seleccionado el tipo de programa aparece el siguiente cuadro de diálogo:

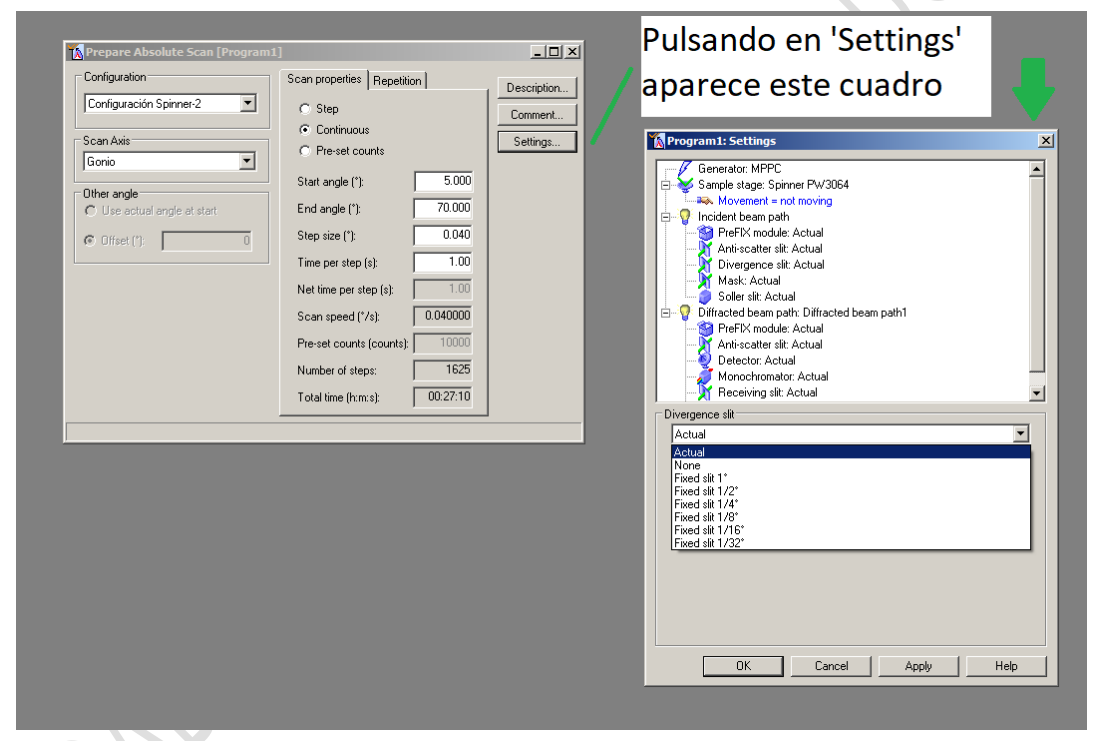

*Figura 45-. Selección de los parámetros del programa de medida*

El usuario definirá las condiciones de medida (ángulo inicial, final, incremento del ángulo y tiempo por paso) y el tipo de modo (continuo o paso paso). También puede seleccionar un modo en el que se indica el número de cuentas que se desea registrar en el detector (*pre-set counts*) y el resto de parámetros se ajustan automáticamente. Se suele usar poco en medidas en el difractómetro de autoservicio porque la duración de la medida puede exceder el tiempo de reserva. En la última casilla el cuadro de diálogo izquierdo de la Figura 45 se puede ver la duración del difractograma en función de las condiciones indicadas.

Pulsando en '*Settings*' podemos seleccionar la óptica que deseamos para la medida. Si pulsamos en 'Divergence slit' se despliegan las diferentes opciones para la rendija de divergencia.

De igual forma si pulsamos en '*Mask*' se despliegan las diferentes máscaras que podemos usar (Figura 46)

También si pulsamos en '*Generator*' podemos marcar la casilla que indica los valores de los parámetros que deseamos usar siempre que se use el programa de medida que estamos creando (Figura 47).

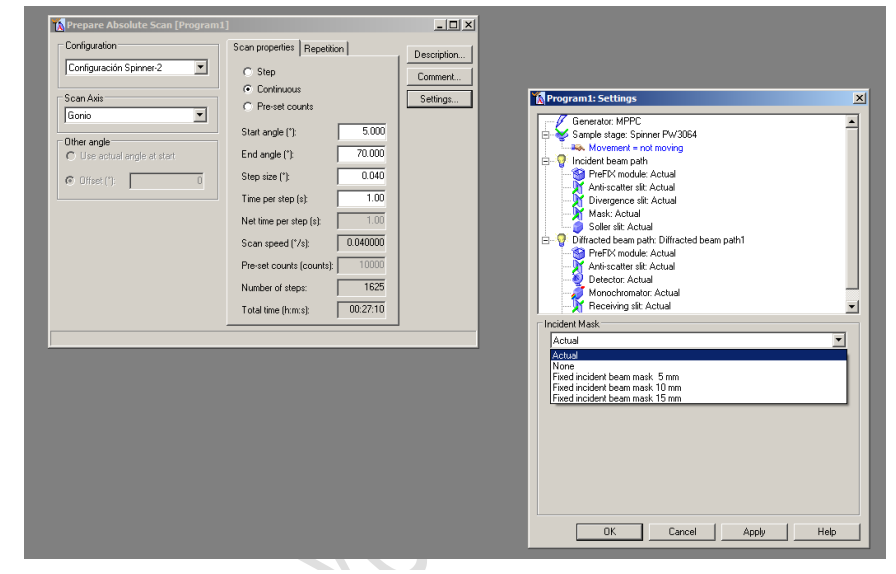

*Figura 46-. Selección de la máscara en el programa de medida*

Si pulsamos en '*Movement*' se puede fijar la velocidad de rotación del spinner para que la muestra rote en un plano horizontal durante la medida para mejorar la estadística de medición. Por defecto este parámetro está en velocidad de rotación cero ('*not moving*').

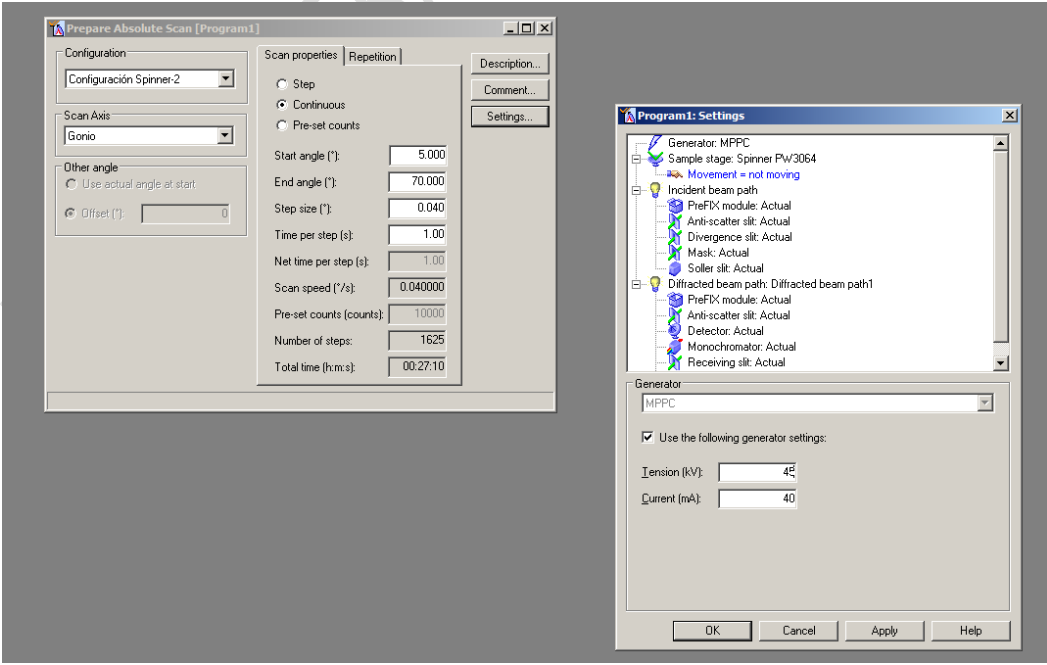

*Figura 47-. Selección de potencia del generador*

Finalmente se guarda el programa con el nombre y apellidos del usuario. Para ello, en el menú superior se pulsa en *File Save As*

| <b>Guardar como</b>                             |                                             |                                                      |                                     |                                  | $\vert x \vert$          |                   |
|-------------------------------------------------|---------------------------------------------|------------------------------------------------------|-------------------------------------|----------------------------------|--------------------------|-------------------|
|                                                 | - Equipo - OS (C:) - USUARIOS - Programas - |                                                      |                                     | $-62$<br><b>Buscar Programas</b> | $\mathbf{P}$             |                   |
| Nueva carpeta<br>Organizar $\blacktriangledown$ |                                             |                                                      |                                     |                                  | 0<br>⊪ ▼                 |                   |
| <b>Exercition</b>                               | Nombre $-$<br><b>A MIDISOSPETICE ATUMP</b>  | Fecha de modificación<br><b>ZURDEITELD DIVIZIE</b> T | Tipo<br><b>HAMIL</b>                | Tamaño                           | $\blacktriangle$         |                   |
| Escritorio<br><b>Descargas</b>                  | A Álvaro Delgado.xrdmp                      | 17-Dec-13 10:45 AM                                   | <b>Archivo XRDMP</b>                | 6 <sub>KB</sub>                  |                          |                   |
|                                                 | Alvaro Garcia Botaz, xrdmp                  | 25-Mar-19 11:52 AM                                   | Archivo XRDMP                       | 6 <sub>KB</sub>                  |                          |                   |
| <b>Bibliotecas</b>                              | a Alvaro-scans.xrdmp                        | 24-Jun-19 2:20 PM                                    | Archivo XRDMP                       | 6 <sub>KB</sub>                  |                          | $\Box$ D $\times$ |
|                                                 | A ANA MARTÍN DOMÍNGUEZ.xrdmp                | 17-Nov-16 10:32 AM                                   | Archivo XRDMP                       | 6 <sub>KB</sub>                  |                          |                   |
| <b>Equipo</b>                                   | A Ana ordoñez cifuentes.xrdmp               | 03 Feb-16 10:27 AM                                   | <b>Archivo XRDMP</b>                | 6 <sub>KB</sub>                  |                          | Description       |
| $\frac{R}{2}$ , os (c:)                         | a ANA OSORIO, xrdmp                         | 26-Mar-15 9:33 AM                                    | <b>Archivo XRDMP</b>                | 6 <sub>KB</sub>                  |                          | Comment           |
|                                                 | 1 Ana Parrilla.xrdmp                        | 15-Jan-16 9:27 AM                                    | Archivo XRDMP                       | 6 <sub>KB</sub>                  |                          | Settings          |
| <b>Gu</b> Red                                   | A Ana RayosX Largos.xrdmp                   | 21-Nov-16 12:23 PM                                   | <b>Archivo XRDMP</b>                | 6 <sub>KB</sub>                  |                          |                   |
|                                                 | <sup>1</sup> Ana Sánchez Grande.xrdmp       | 05-Mar-15 11:37 AM                                   | <b>Archivo XRDMP</b>                | 17 <sub>KB</sub>                 |                          |                   |
|                                                 | a Ana Sánchez Peláez.xrdmp                  | 23-Jun-178:39 AM                                     | Archivo XRDMP                       | 6 <sub>KB</sub>                  |                          |                   |
|                                                 | 1 Ana Suárez.xrdmp                          | 20-Jun-17 4:58 PM                                    | Archivo XRDMP                       | <b>70 KB</b>                     |                          |                   |
|                                                 | Andrea Huerta.xrdmp                         | 20-Feb-20 12:34 PM                                   | Archivo XRDMP                       | 17 <sub>KB</sub>                 |                          |                   |
|                                                 | a Andrea Martínez Pacheco.xrdmp             | 29-Apr-21 11:03 AM                                   | <b>Archivo XRDMP</b>                | 6 <sub>KB</sub>                  |                          |                   |
|                                                 | when the state of the state of the          | 10.10.011111                                         | $1 - 1 - 1$<br><b><i>AMMARS</i></b> | A                                |                          |                   |
| Nombre: Nombre Usuario                          |                                             |                                                      |                                     |                                  |                          |                   |
| Tipo: XRDMP Files                               |                                             |                                                      |                                     |                                  | $\overline{\phantom{0}}$ |                   |
|                                                 |                                             |                                                      |                                     |                                  |                          |                   |
| Ocultar carpetas                                |                                             |                                                      |                                     | Guardar                          | Cancelar                 |                   |
|                                                 |                                             |                                                      |                                     |                                  |                          |                   |
|                                                 |                                             |                                                      |                                     |                                  |                          |                   |

*Figura 48-. S Guardar programa de medida* 

El programa quedará guardado en la carpeta 'Programas de Medida' (ver Figura 27)

#### <span id="page-29-0"></span>**d) Medida de un difractograma con un programa**

Para realizar la medida de la muestra (la moneda de 2 euros de la Figura 9) se usa un programa llamado '**TECNICO-CAI**'. Si lo abrimos con *File Open Program*, podemos ver el rango angular de medida, la duración del difractograma y la óptica que se va a usar (Figura 49). Pulsamos OK si no queremos cambiar nada. Si queremos modificar algún parámetro, tras hacerlo pulsamos *File Save*

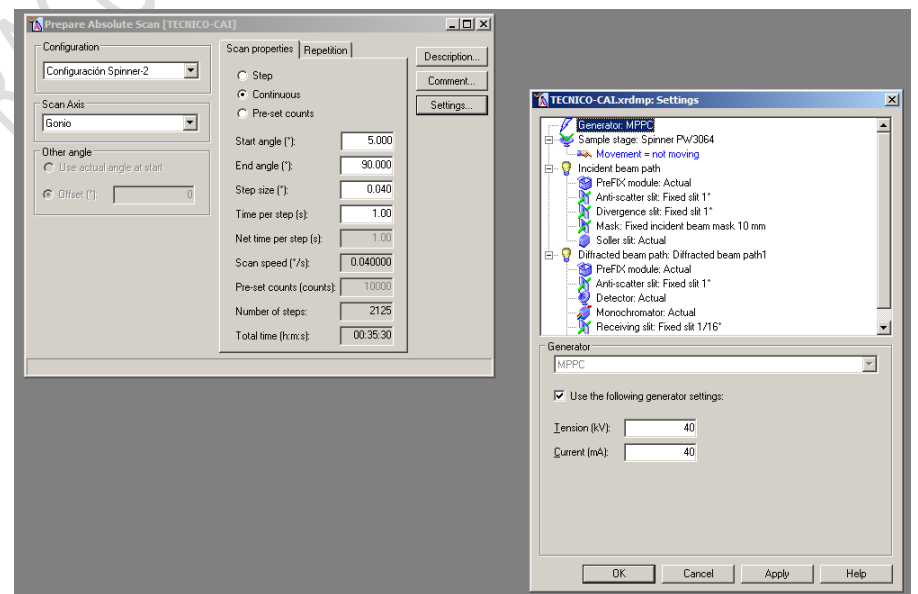

*Figura 49-. Programa de medida 'TECNICO-CAI'*

En el menú superior del *Data Collector* seleccionamos *Measure Program* (Figura 50) y buscamos el programa que queremos usar (Figura 51)

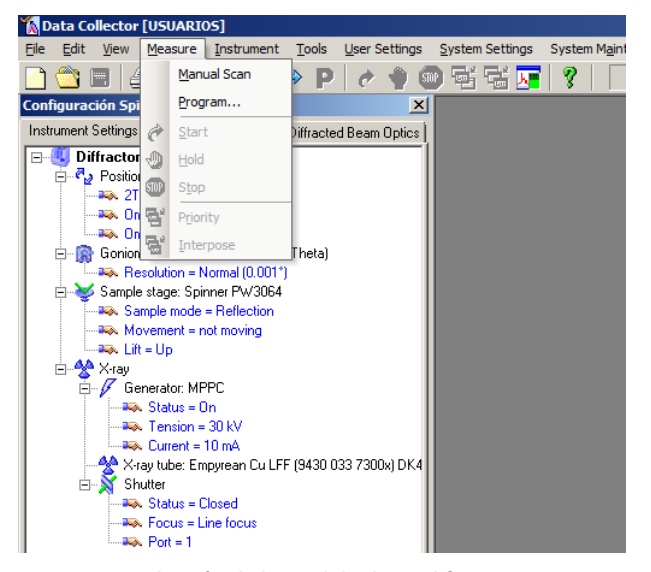

*Figura 50-. Selección de la medida de un difractograma*

Se pulsa en 'Open' y aparece el cuadro de la Figura 52. En 'Name' se pone en nombre del fichero que generará el difractómetro. Se puede seleccionar la carpeta donde quiere guardarse el fichero, por defecto la carpeta de 'Resultados de medidas'. Puede incluirse algún comentario (en 'Comment') sobre la muestra. Y en ID algún texto que identifique la muestra. Esta información quedará incorporada en el fichero que genera el difractómetro.

Se pulsa 'OK' y el goniómetro se posiciona para empezar la medida. Se oirá el 'clack' del cierre del

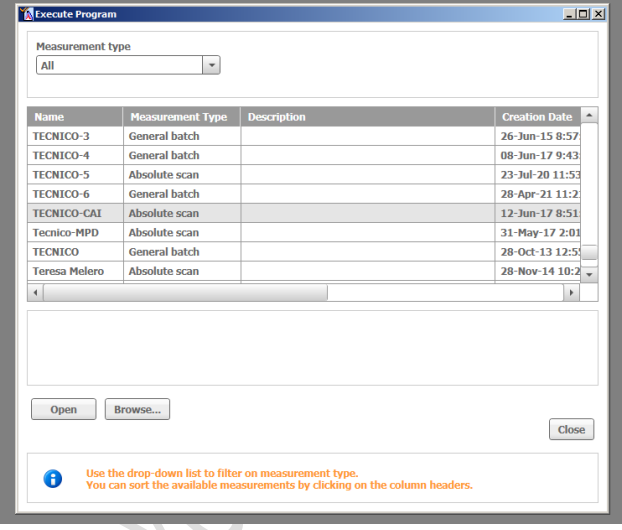

*Figura 51-. Selección del programa de medida*

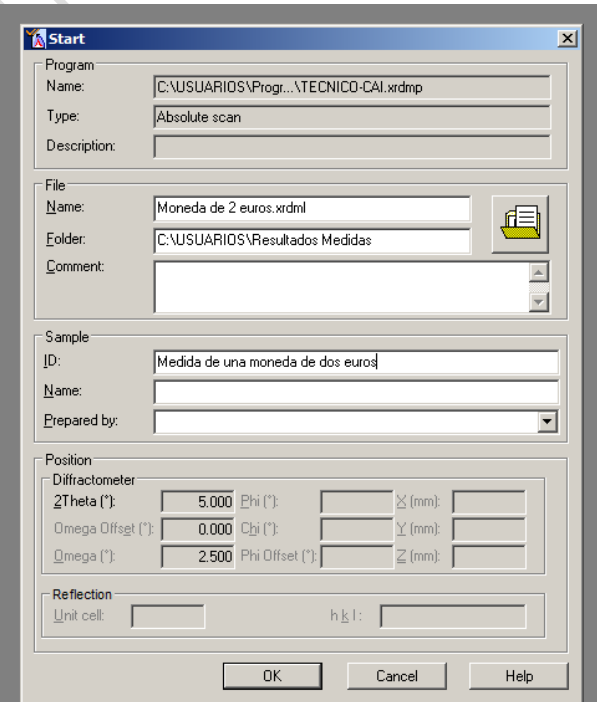

*Figura 52-. Inserción del nombre de la muestra*

cerrojo de la puerta del difractómetro y en la pantalla del ordenador se podrá ver lo siguiente:

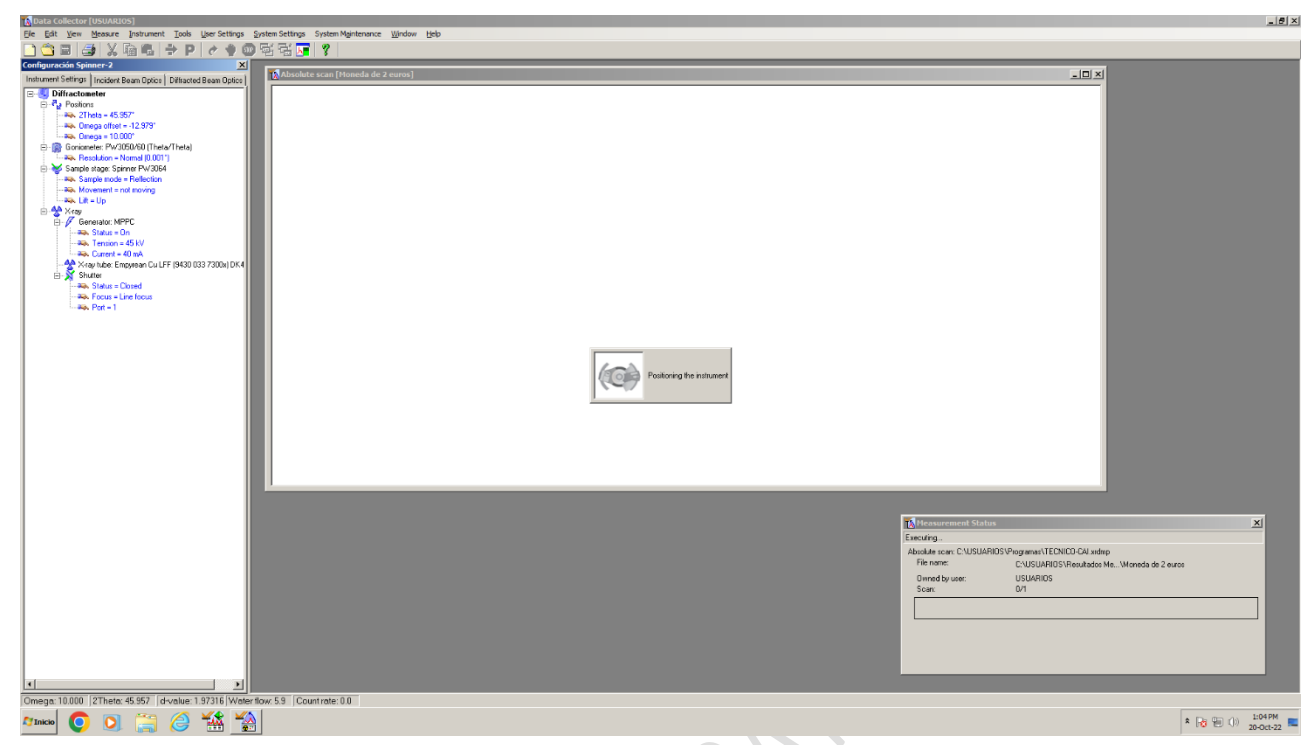

 $\mathcal{L}$ 

*Figura 53-. Posicionamiento del goniómetro para iniciar la medida*

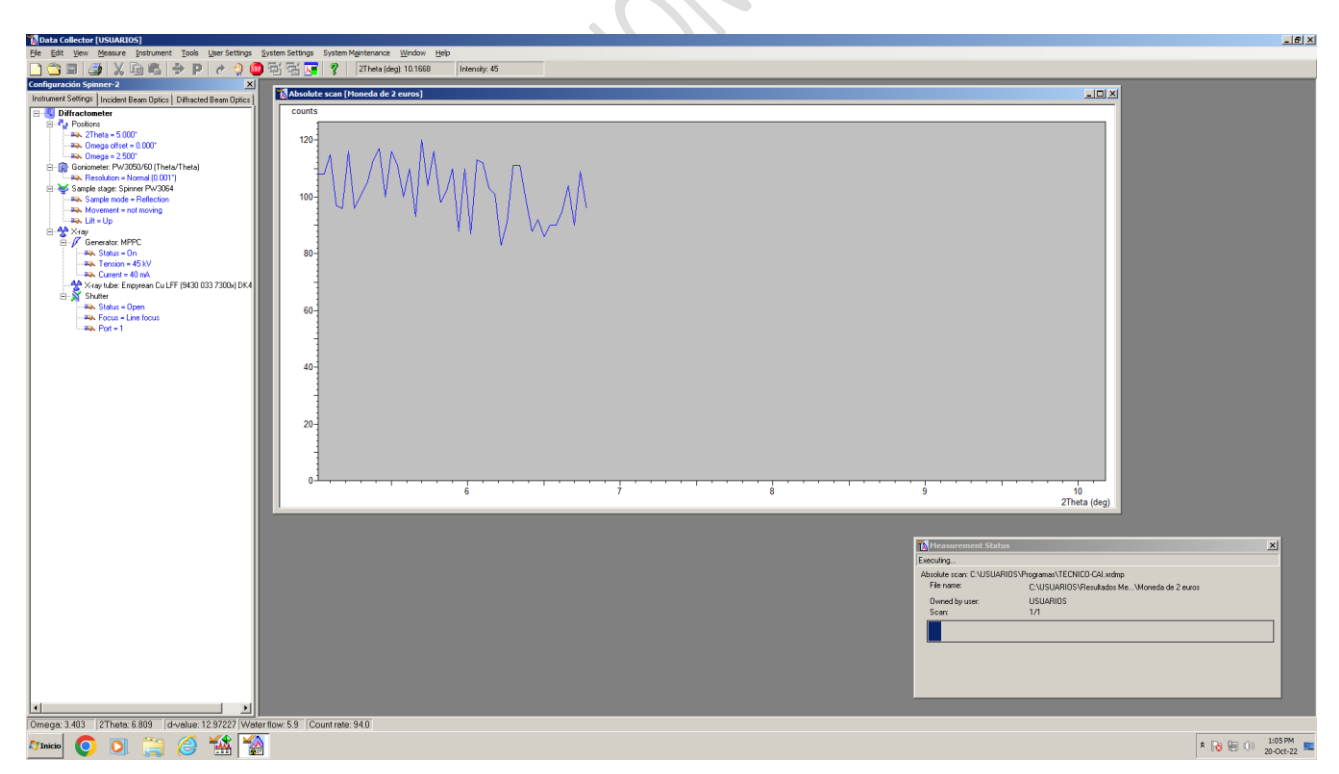

*Figura 54-. Inicio de la medida del difractograma*

Durante la medida el cerrojo de la puerta de la cabina del difractómetro está activado y la puerta no puede abrirse.

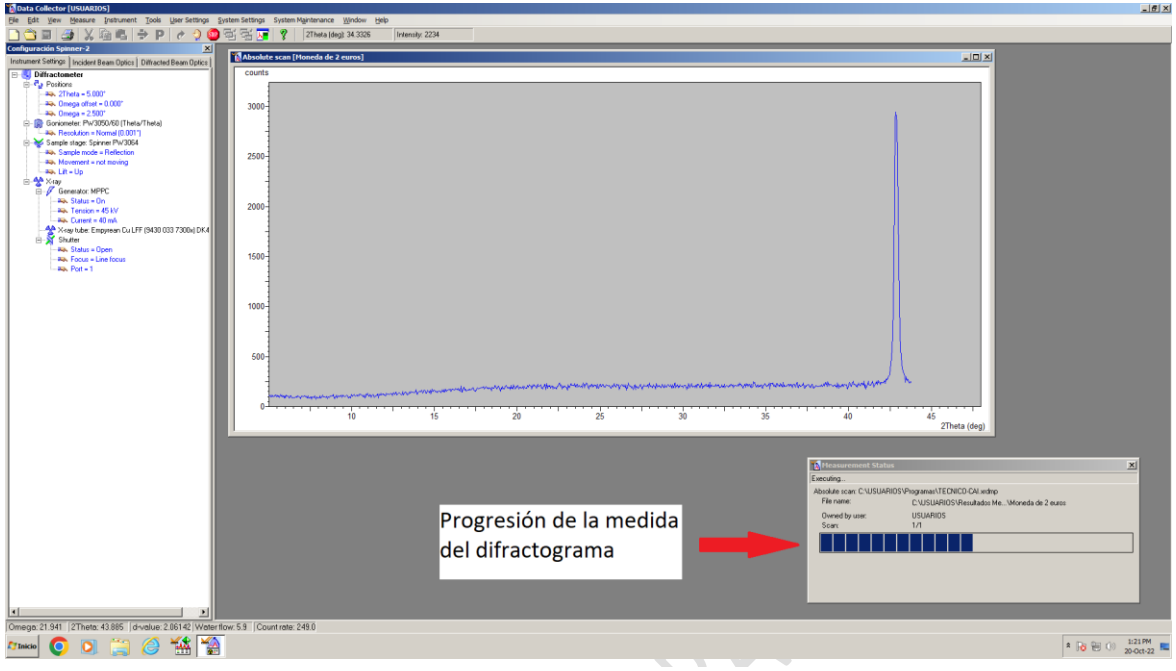

*Figura 55-. Progresión de la medida del difractograma*

La duración del programa de medida según las condiciones angulares impuestas (ver Figura 49) era de 35 minutos. Transcurridos éstos, el programa se detiene, se vuelve a oír el 'clack' del cerrojo de la puerta y ésta puede abrirse.

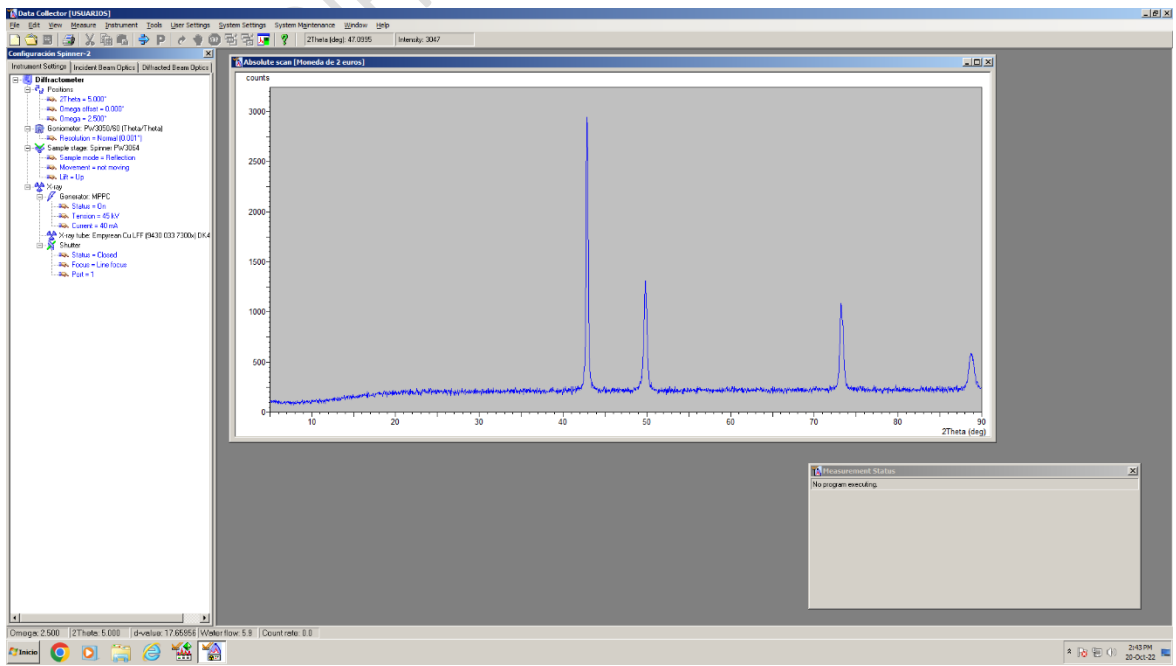

*Figura 56-. Fin de la medida del difractograma*

Puede extraerse la muestra del difractómetro. La muestra estará en la posición 'up' (ver Figura 11). Para bajar la muestra a la posición 'down' y poder sacarla hay pulsar 'Lift' (ver Figuras 13 y 14).

El fichero generado por el difractómetro está en la carpeta de 'Resultados Medidas'

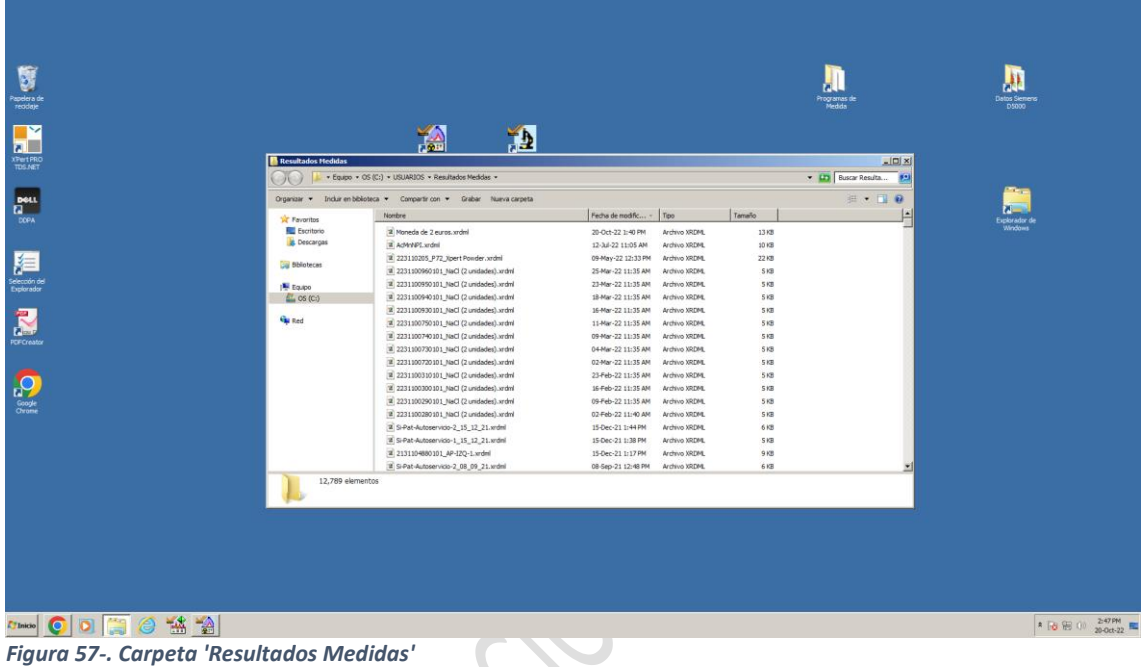

Los ficheros que genera el difractómetro tienen extensión xrdml. Contienen información sobre las características técnicas del difractómetro, las condiciones de medida y el difractograma medido. Pueden ser leídos por un editor de texto.

**La medida del difractograma puede detenerse en cualquier momento pulsando el botón rojo ('Stop')** en el menú superior del *Data Collector* (ver Figura 55). Se generará un fichero que contiene la información registrada hasta ese momento.

Se recomienda al usuario que copie el fichero xrdml en un pendrive o que se lo envíe mediante la conexión de internet del ordenador a su cuenta de correo. No se avisará al usuario en caso de que haya que borrar la carpeta de 'Resultados Medidas' por razones técnicas.

## <span id="page-34-0"></span>Conversión del formato de fichero. Programa *Data Viewer*

El formato de fichero xrdml que genera el difractómetro puede ser convertido a otros formatos de manera que el difractograma pueda ser fácilmente representado en programas como *Origin* o *Excel*.

El programa con el que se puede hacer esta conversión es el *Data Viewer* (ver Figura 27).

Para más detalles ver el documento '*Programas del difractómetro de autoservicio*' en la página web de la Unidad de Difracción de Rayos X.

## <span id="page-34-1"></span>Análisis de difractogramas. Programa *HighScore Plus*

El programa *HighScore Plus* (ver Figura 27) permite analizar las fases cristalinas presentes en la muestra por comparación de las posiciones angulares de los máximos de difracción de la muestra y de sus intensidades relativas con la base de datos ICDD (*International Centre for Diffraction Data*).

Para más detalles ver el documento '*Programas del difractómetro de autoservicio*' en la página web de la Unidad de Difracción de Rayos X.

Por razones técnicas la base de datos ICDD en el ordenador del difractómetro de autoservicio no está actualizada.

La base de datos actualizada está en el 'ordenador de usuarios' al cual se puede acceder mediante el procedimiento descrito en la página web de la Unidad de Difracción de Rayos X.

#### <span id="page-34-2"></span>Lecturas recomendadas

Vitalij K. Pecharsky and Peter Y. Zavalij. *Fundamental of Powder Diffraction and Structural Characterization of Materials*. Springer Science+Business Media, Inc., 2003. Capítulo 3

Martin Ermrich and Detler Opper. *XRD for the analyst*. PANalytical B.V. Almelo (The Netherlands), 2013.